## **Dell S3219D**

Korisnički vodič

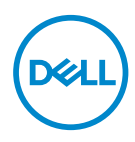

**Model monitora: S3219D Regulatorni model: S3219Dc**

- **NAPOMENA: NAPOMENA označava važne informacije koje vam pomažu da bolje koristite vaš računar.**
- **OPREZ: OPREZ označava potencijalno oštećenje hardvera ili gubitak podataka ukoliko se ne slede uputstva.**
- **UPOZORENJE: UPOZORENJE označava potencijalno oštećenje imovine, ličnu povredu ili smrt.**

**Autorsko pravo © 2018 Dell Inc. ili njene pridružene kompanije. Sva prava zadržana.** Dell, EMC i ostale trgovačke marke su trgovačke marke kompanije Dell Inc. ili njenih pridruženih kompanija. Druge trgovačke marke mogu biti trgovačke marke njihovih vlasnika.

2018 – 09

Rev. A00

# **Sadržaj**

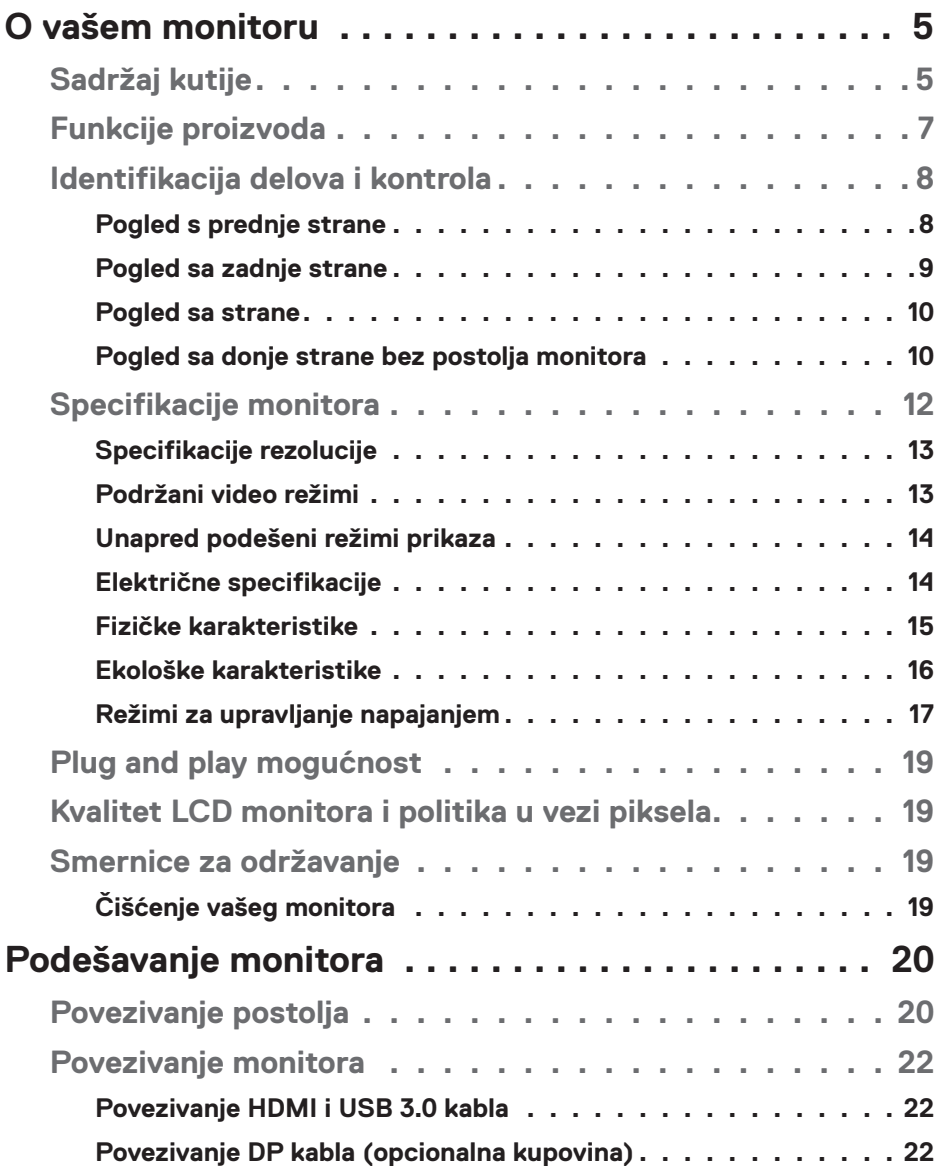

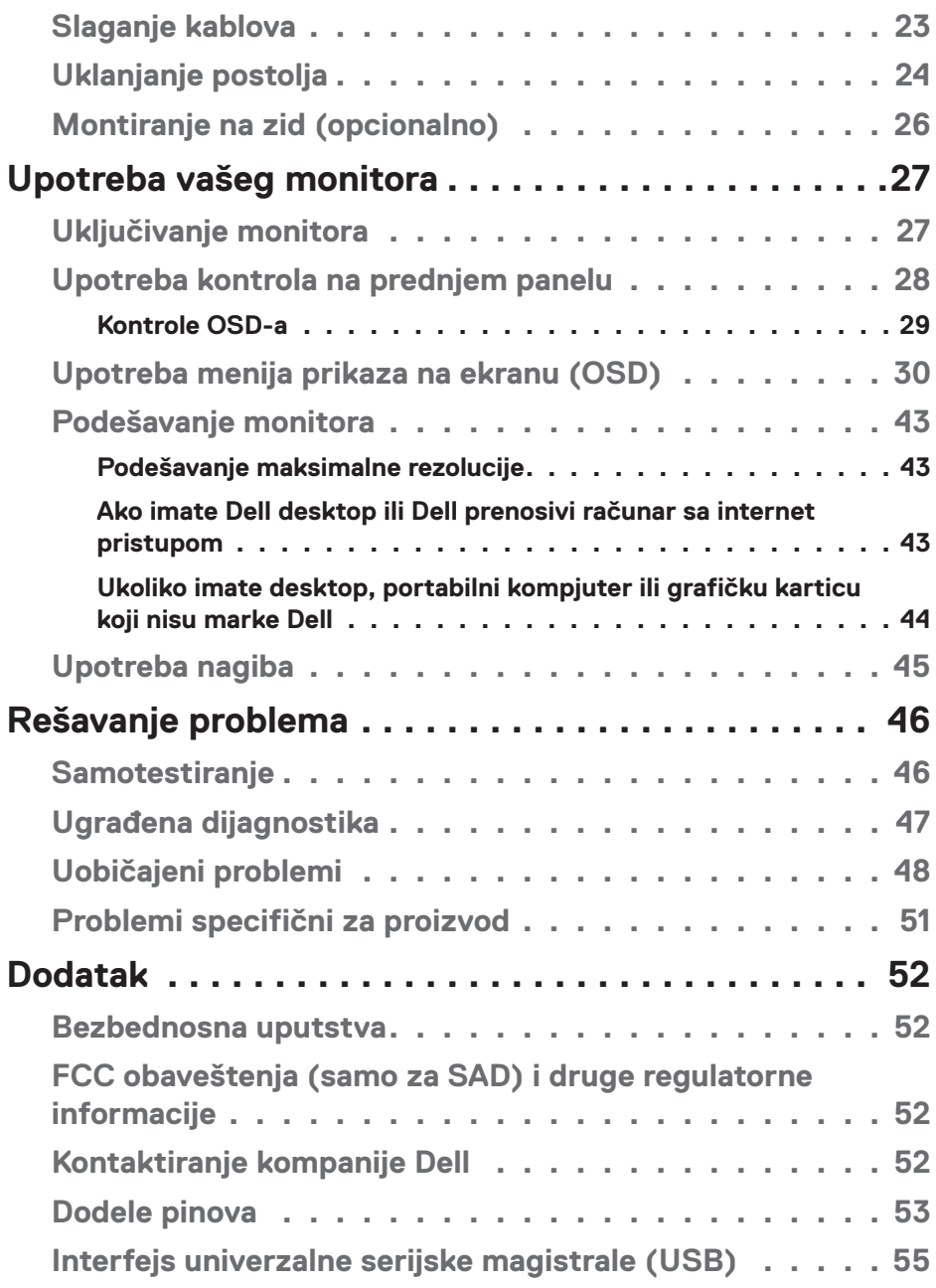

 $(1)$ 

## <span id="page-4-0"></span>**O vašem monitoru**

## **Sadržaj kutije**

Vaš monitor se isporučuje s komponentama prikazanim u tabeli. Proverite da li ste dobili sve komponente i pogledajte [Kontaktiranje kompanije Dell](#page-51-1) da li nešto nedostaje.

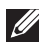

#### **NAPOMENA: Da biste montirali neko drugo postolje, pogledajte dokumentaciju koja je isporučena s tim postoljem.**

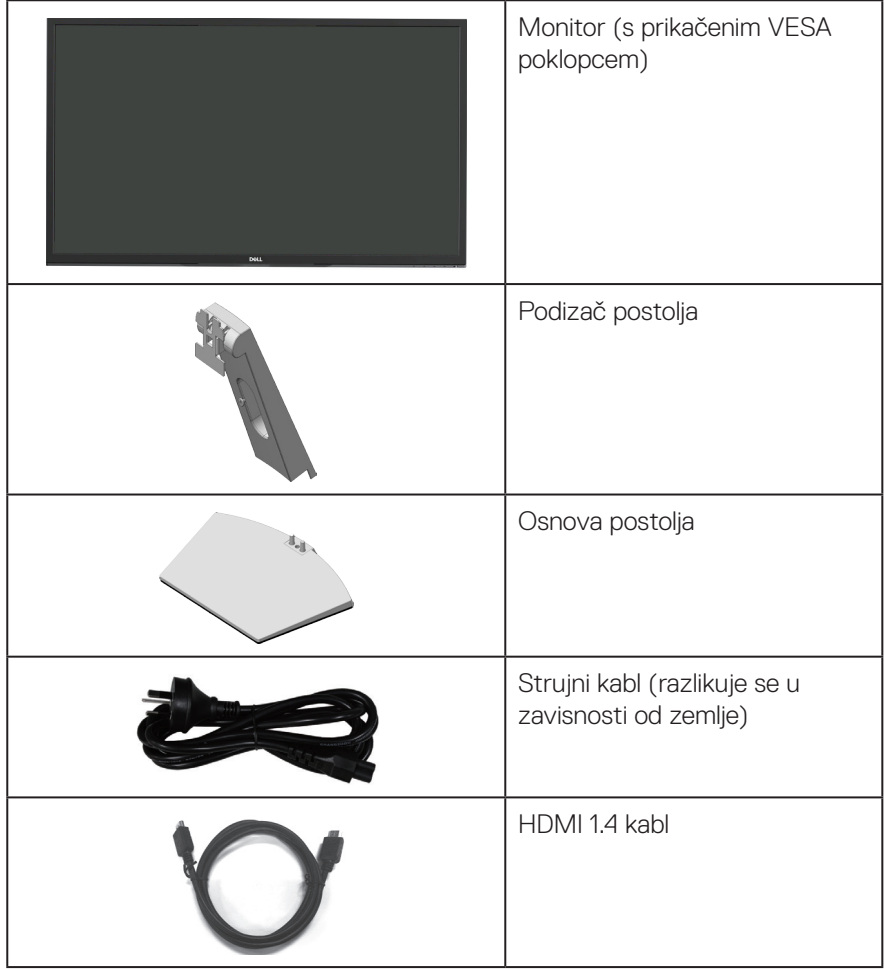

DELL

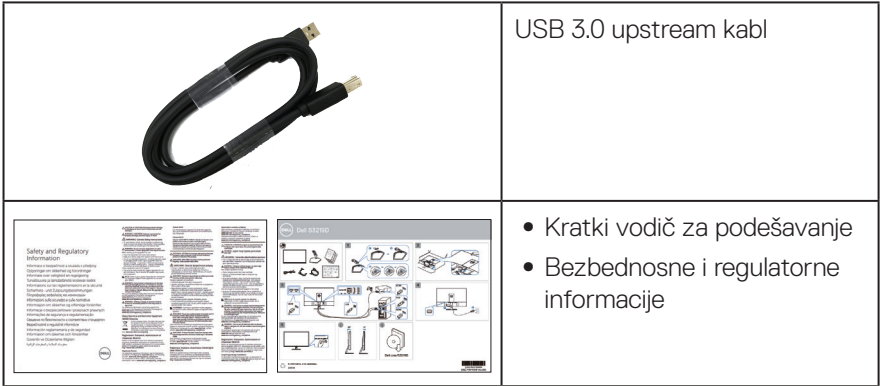

**6** │ **O vašem monitoru**

 $(\overline{DCL})$ 

## <span id="page-6-0"></span>**Funkcije proizvoda**

Dell S3219D monitor s ravnim ekranom ima aktivnu matricu, tankoslojni tranzistor (TFT), displej sa tečnim kristalima (LCD) i LED pozadinsko osvetljenje. Funkcije monitora uključuju:

- ∞ Ekran vidljive površine od 81,28 cm (32 inč) (dijagonalno mereno). rezoluciju 2560 x 1440 s podrškom za niže rezolucije preko celog ekrana.
- ∞ Dell monitori uključuju opciju izbora adaptivne sinhronizacije (AMD FreeSync ili Bez sinhronizacije), visoke brzine osvežavanja i kratko vreme odziva od 5 ms.
- ∞ Mogućnost digitalnog povezivanja pomoću DisplayPort i HDMI konektora.
- ∞ Poseduje 1 USB upstream port i 2 USB downstream porta.
- "Plug and play" mogućnost ako je vaš računar podržava. podržava Freesync 48 Hz – 75 Hz.
- ∞ Podešavanja pomoću prikaza na ekranu (OSD) za jednostavnu konfiguraciju i optimizaciju ekrana.
- ∞ Uklonjivo postolje i otvori za montiranje po standardu Video elektronskog udruženja (VESA™) od 100 mm, za fleksibilna rešenja oko montaže.
- ∞ Opcija za štednju energije za saglasnost sa Energy Star zahtevima.
- ∞ Prorez za sigurnosnu bravu.
- ∞ TCO sertifikovani ekrani.
- ∞ Smanjeni BFR/PVC (štampane ploče su napravljene od laminata koji ne sadrže BFR/PVC).
- ∞ Staklo bez arsena i bez žive, samo za panel.
- ∞ Velik odnos dinamičnog kontrasta (8.000.000:1).
- ∞ Napajanje režima pripravnosti od 0,3 W kada monitor "spava".
- ∞ Uključen Dell Display Manager softver.
- ∞ Merač energije pokazuje nivo potrošnje energije monitora u realnom vremenu.
- ∞ Optimizuje udobnost pri gledanju pomoću ekrana bez treperenja i funkcije ComfortView koja umanjuje emisiju plavog svetla.
- ∞ Ugrađeni zvučnik (5 W)x2

**DELI** 

## <span id="page-7-0"></span>**Identifikacija delova i kontrola**

### **Pogled s prednje strane**

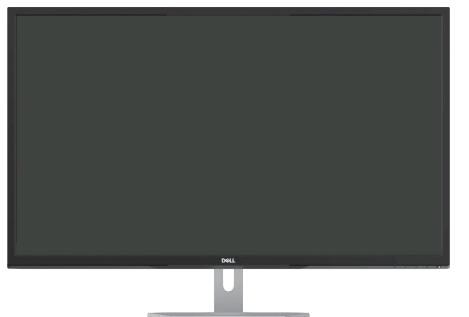

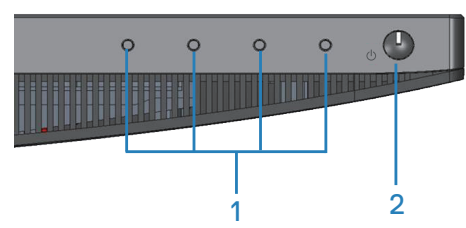

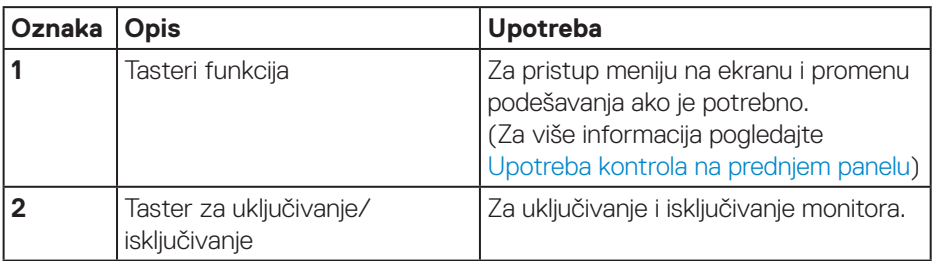

(dell

## <span id="page-8-0"></span>**Pogled sa zadnje strane**

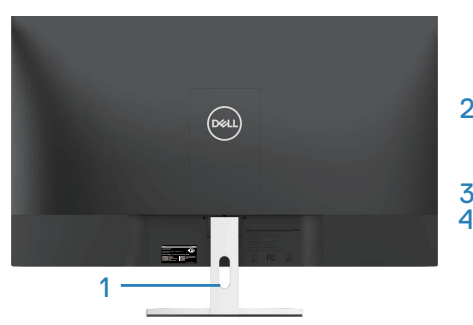

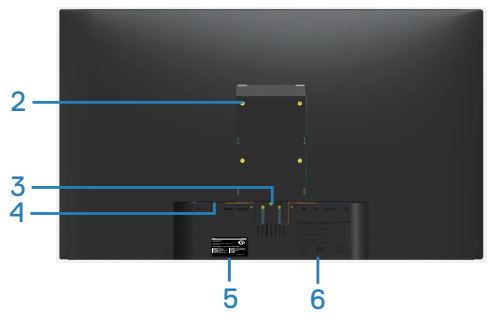

### **S postoljem monitora**

### **Bez postolja monitora**

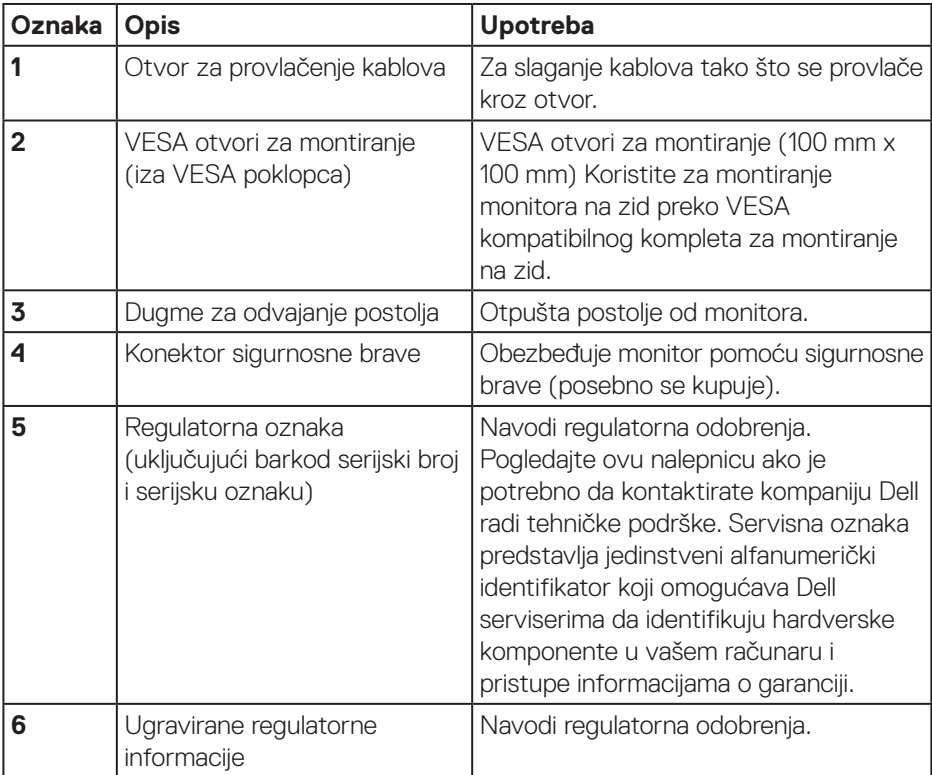

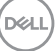

#### <span id="page-9-0"></span>**Pogled sa strane**

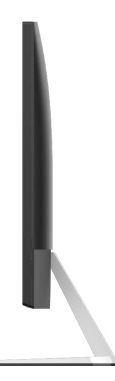

### <span id="page-9-1"></span>**Pogled sa donje strane bez postolja monitora**

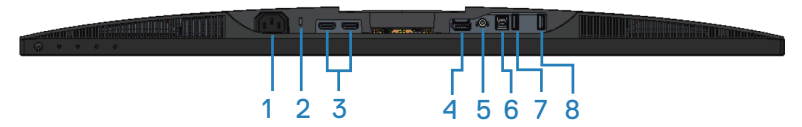

### **Pogled sa donje strane bez postolja monitora**

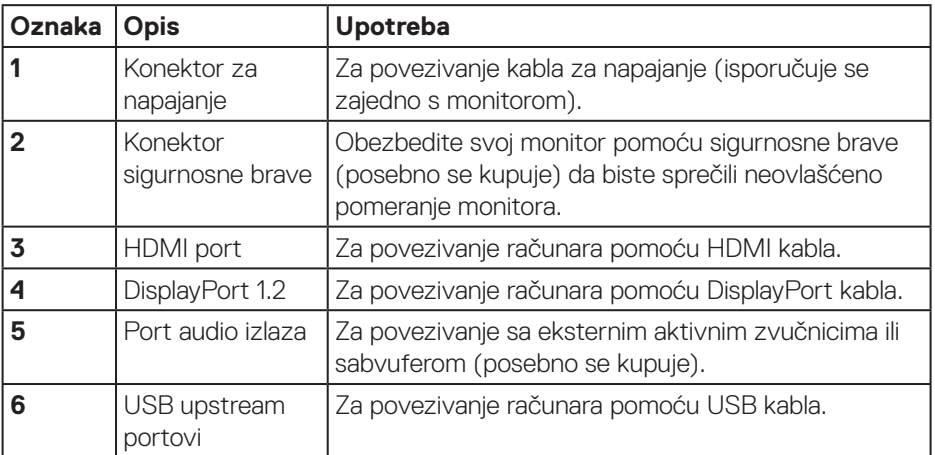

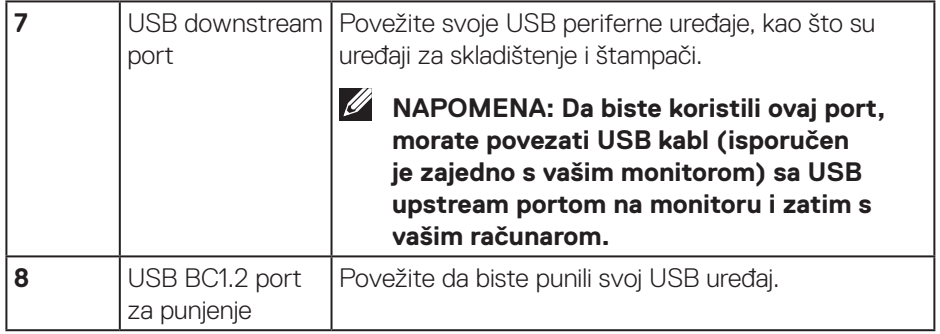

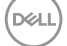

## <span id="page-11-0"></span>**Specifikacije monitora**

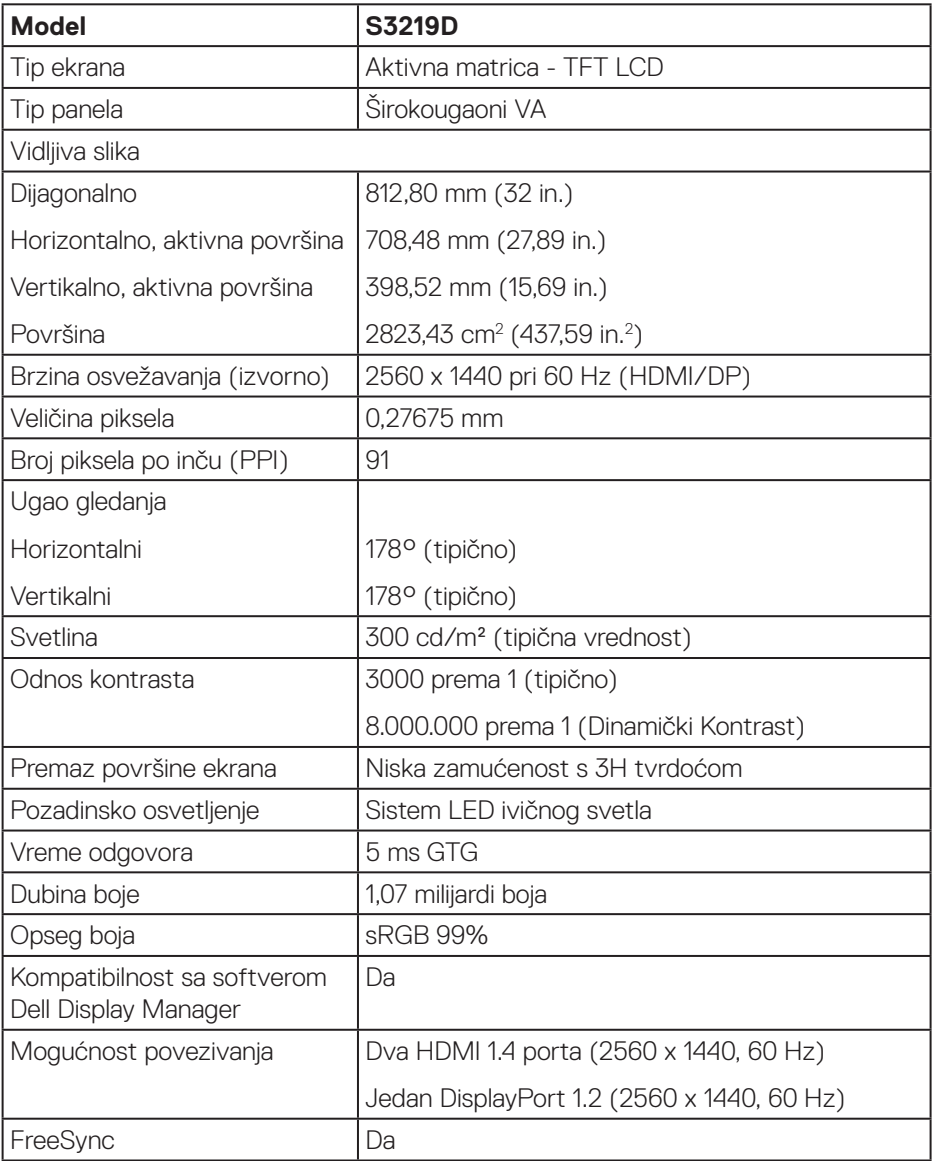

 $(\mathsf{DCL})$ 

<span id="page-12-0"></span>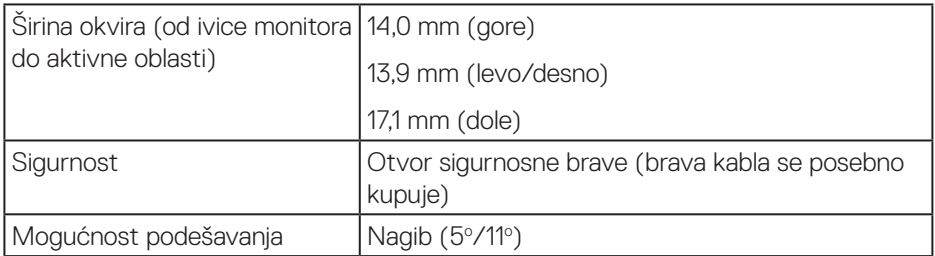

### **Specifikacije rezolucije**

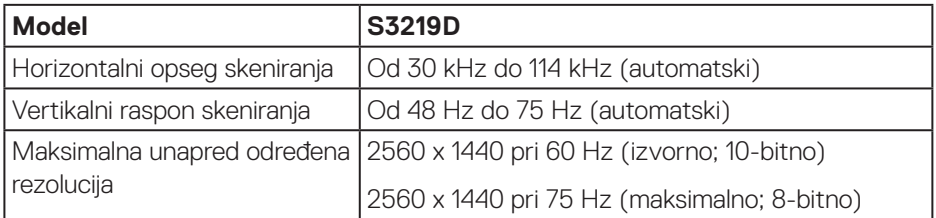

## **Podržani video režimi**

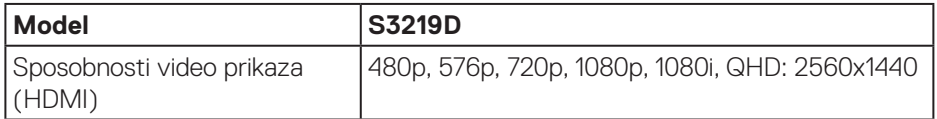

 $\int$ DELL

### <span id="page-13-0"></span>**Unapred podešeni režimi prikaza**

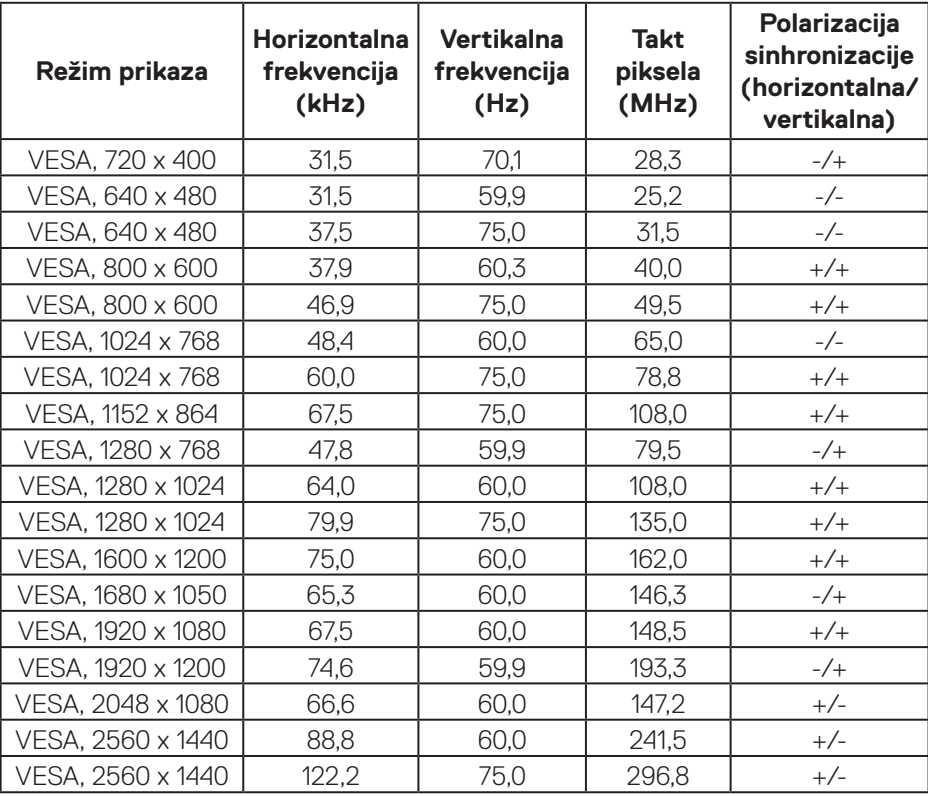

## **Električne specifikacije**

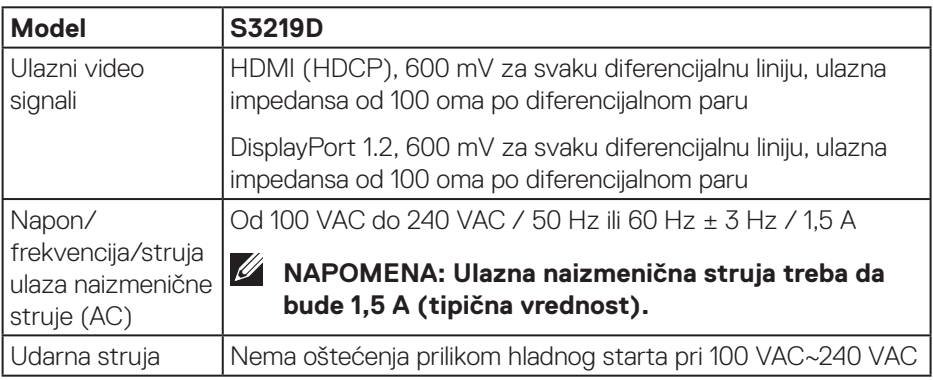

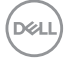

### <span id="page-14-0"></span>**Fizičke karakteristike**

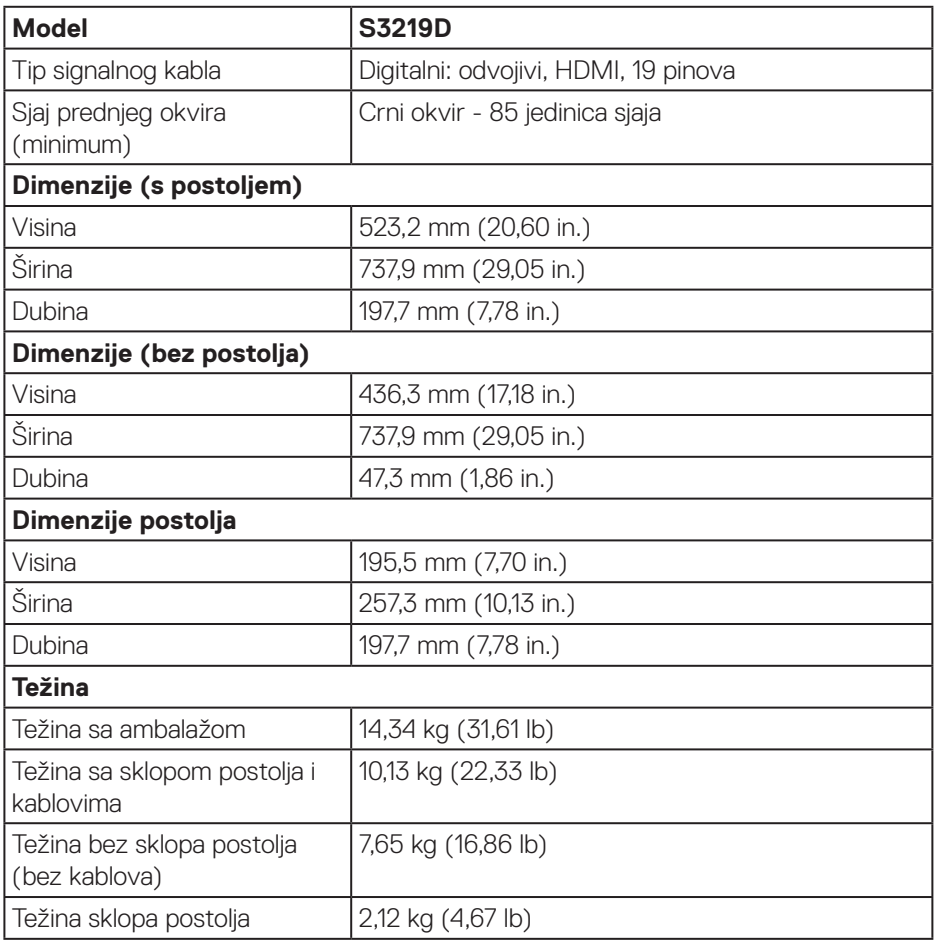

 $(\overline{DCL}$ 

#### <span id="page-15-0"></span>**Ekološke karakteristike**

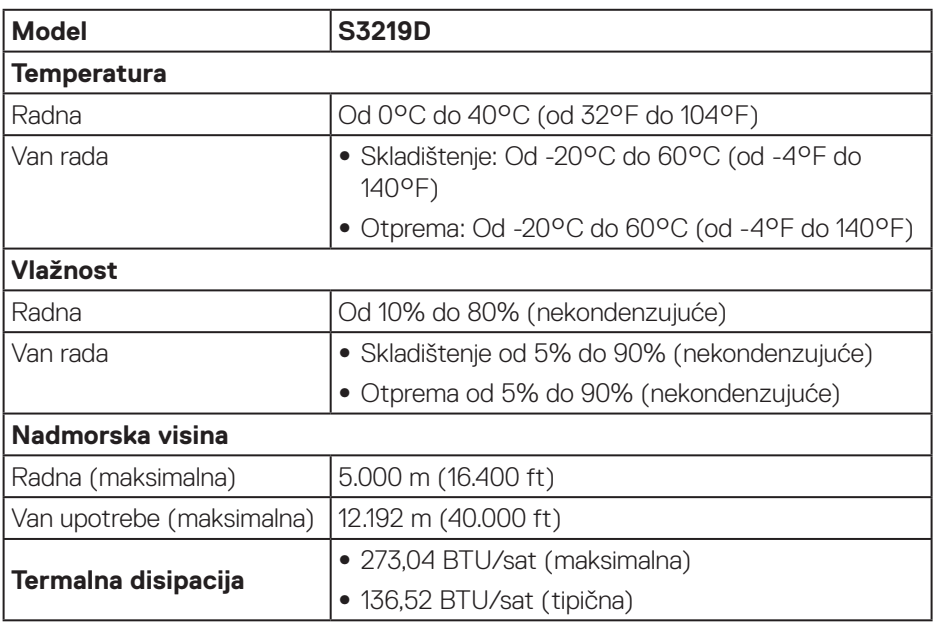

 $(PEL)$ 

#### <span id="page-16-1"></span><span id="page-16-0"></span>**Režimi za upravljanje napajanjem**

Ako na računaru imate instalirane grafičku karticu ili softver usaglašene sa VESA's DPM standardom, monitor može automatski da smanji svoju potrošnju energije kada nije u upotrebi. Ovo se označava kao režim za uštedu energije\*. Ako računar otkrije unos sa tastature, miša ili drugih uređaja za unos, monitor će automatski nastaviti rad. Sledeća tabela prikazuje potrošnju energije i signalizaciju ove funkcije automatske uštede energije.

\* Nulta potrošnja energije u isključenom režimu može se postići isključivo izvlačenjem kabla za struju iz monitora.

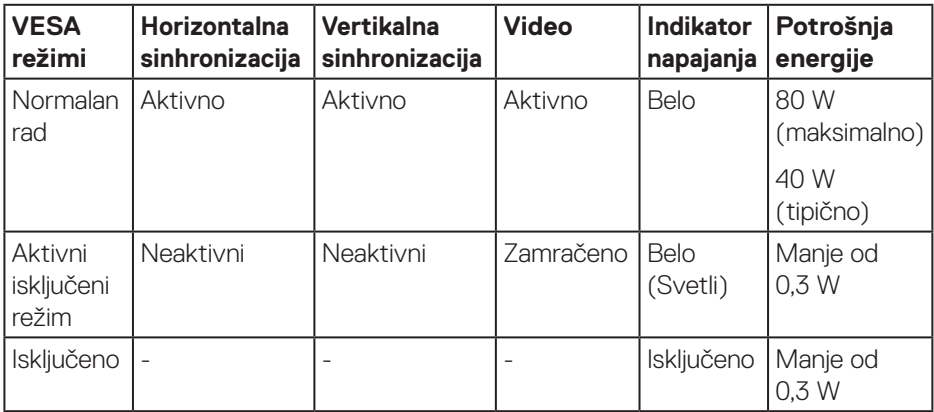

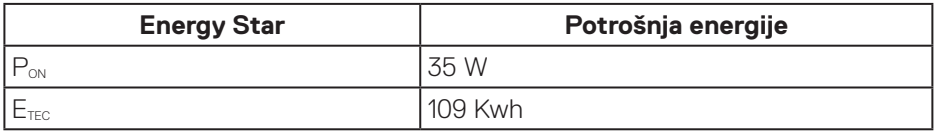

## **ZA NAPOMENA:**

#### **PON: Potrošnja energije u uključenom režimu kao što je definisano u verziji Energy Star 7.0.**

#### **ETEC: Ukupna potrošnja energije u kWh kao što je definisano u verziji Energy Star 7.0.**

Ovaj dokument služi samo u informativne svrhe i predstavlja samo performanse u laboratorijskim uslovima. Vaš proizvod se može drugačije ponašati, u zavisnosti od softvera, komponenti i periferija koje ste naručili i ne postoji obaveza ažuriranja takvih informacija. U skladu s tim, korisnik ne treba da se oslanja na ove informacije prilikom donošenja odluka o električnim tolerancijama i slično. Ne postoji izričita niti podrazumevana garancija u pogledu preciznosti ili potpunosti.

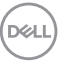

OSD funkcije samo u režimu normalnog rada. Kada je bilo koji taster pritisnut u režimu sa isključenom aktivnošću, biće prikazana sledeća poruka:

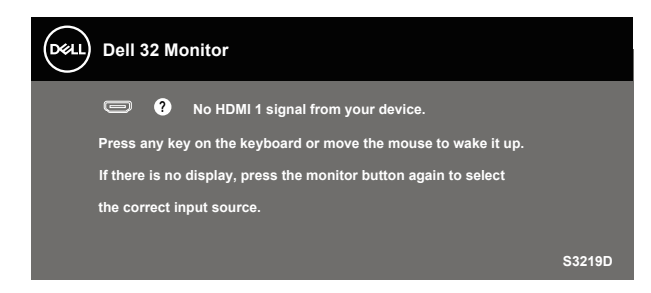

Aktivirajte računar i monitor da biste pristupili u OSD.

## **NAPOMENA: Ovaj monitor poseduje ENERGY STAR sertifikat.**

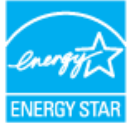

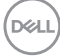

## <span id="page-18-0"></span>**Plug and play mogućnost**

Ovaj monitor možete da instalirate u bilo koji sistem kompatibilan sa Plug and Play funkcijom. Monitor računarskom sistemu automatski dostavlja svoje podatke o proširenom prikazu (Extended Display Identification Data (EDID)) koristeći protokole Display Data Channel (DDC), tako da sistem može da izvrši samostalnu konfiguraciju i optimizuje podešavanja monitora. Većina instalacija monitora su automatske, a ako želite možete da izaberete druga podešavanja. Za više informacija o promeni podešavanja monitora pogledajte [Upotreba vašeg monitora.](#page-26-1)

## **Kvalitet LCD monitora i politika u vezi piksela**

Tokom procesa proizvodnje LCD monitora, nije neobično da jedan ili više piksela budu fiksirani u nepromenjenom stanju, što se teško primećuje i ne utiče na kvalitet ili upotrebljivost displeja. Za više informacija o kvalitetu Dell monitora i politici u vezi piksela pogledajte Dell veb lokaciju za podršku na [www.dell.com/support/monitors](http://www.dell.com/support/monitors).

## **Smernice za održavanje**

#### **Čišćenje vašeg monitora**

**UPOZORENJE: Pre čišćenja monitora, isključite strujni kabla monitora iz električne utičnice.**

#### **OPREZ: Pročitajte i sledite [Bezbednosna uputstva](#page-51-2) pre čišćenja monitora.**

Kao najbolje rešenje, sledite uputstva na listi u nastavku prilikom raspakivanja, čišćenja ili rukovanja vašim monitorom:

- • Da očistite svoj ekran, blago navlažite meku, čistu krpu vodom. Ako je moguće koristite posebne maramice za čišćenje ekrana ili rastvor pogodan za antistatički premaz. Nemojte koristiti benzen, razređivač, amonijak, abrazivna sredstva za čišćenje ili kompresovani vazduh.
- • Koristite blago vlažnu krpu da očistite monitor. Izbegnite korišćenje bilo koje vrste deterdženta, pošto određeni deterdženti ostavljaju mlečni film na monitoru.
- • Ako primetite beli prah prilikom raspakivanja monitora, obrišite ga krpom.
- Pažliivo rukuite sa svojim monitorom jer monitori crne boje mogu da se ogrebu i na niima će se videti bele ogrebotine.
- • Da biste pomogli da se zadrži najbolji kvalitet slike na monitoru, koristite čuvar ekrana koji se dinamički menja i isključite monitor kada nije u upotrebi.

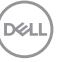

## <span id="page-19-0"></span>**Podešavanje monitora**

## **Povezivanje postolja**

- **NAPOMENA: Postolje je odvojeno prilikom otpreme monitora iz fabrike.**  $\mathscr{M}$
- **NAPOMENA: Sledeći postupak važi za postolje koje ste dobili s monitorom. Ako povezujete postolje drugog proizvođača, pogledajte dokumentaciju koja je priložena uz to postolje.**

Da biste montirali postolje monitora:

- **1.** Pratite uputstva na delovima kartona da biste uklonili postolje s gornjeg jastučeta koje ga fiksira.
- **2.** Povežite podizač postolja sa osnovnom postoljem, a zatim pritegnite vijak na osnovi postolja.

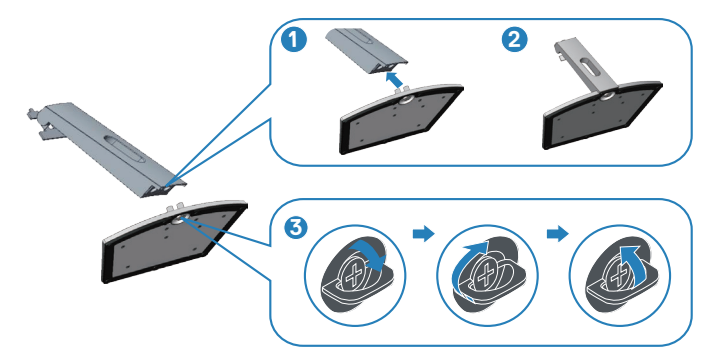

- **3.** Poravnajte držač podizača postolja sa žlebovima na poleđini monitora.
- **4.** Gurajte sklop postolja sve dok ne klikne na svoje mesto.

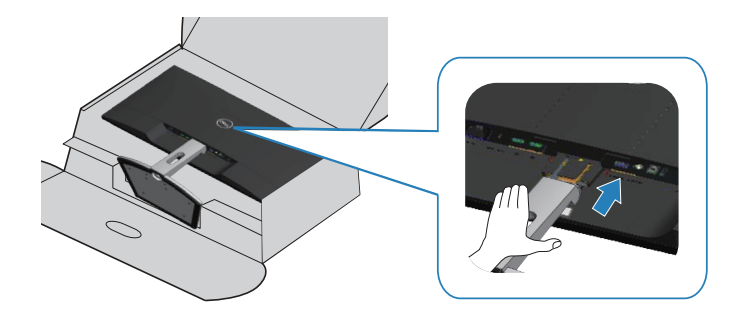

**5.** Uspravite monitor.

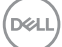

## <span id="page-21-0"></span>**Povezivanje monitora**

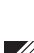

**UPOZORENJE: Pre nego što izvršite bilo koji postupak u ovom odeljku, pratite [Bezbednosna uputstva](#page-51-2).**

**NAPOMENA: Nemojte povezivati sve kablove sa računarom u isto vreme. Preporučuje se da usmerite kablove kroz otvor za provlačenje kablova pre nego što ih povežete sa monitorom.**

Da biste povezali monitor s računarom:

- **1.** Isključite računar i izvucite strujni kabla.
- **2.** Povežite vaš monitor i računar pomoću HDMI ili DisplayPort kabla.

#### **Povezivanje HDMI 1.4 i USB 3.0 kabla**

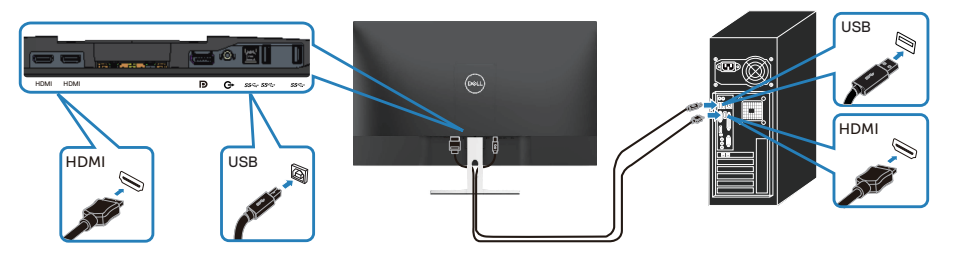

- **1.** Povežite upstream USB 3.0 port (kabl isporučen s vašim monitorom) sa odgovarajućim USB 3.0 portom na vašem računaru. (Pogledajte [Pogled sa](#page-9-1)  [donje strane bez postolja monitora](#page-9-1) za detalje.)
- **2.** Povežite USB 3.0 periferije sa downstream USB 3.0 portovima na monitoru.
- **3.** Priključite strujne kablove računara i monitora u zidnu utičnicu.

#### **Povezivanje DP 1.2 kabla (opcionalna kupovina)**

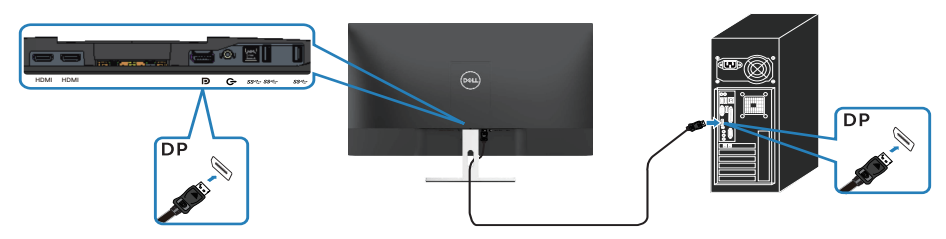

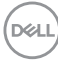

## <span id="page-22-0"></span>**Slaganje kablova**

Koristite otvor za slaganje kablova da biste usmerili kablove povezane s vašim monitorom.

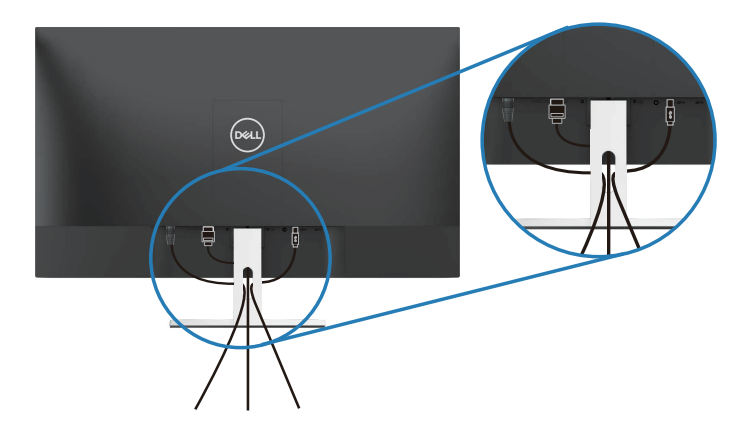

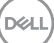

## <span id="page-23-0"></span>**Uklanjanje postolja**

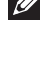

**NAPOMENA: Da biste sprečili nastanak ogrebotina na ekranu prilikom uklanjanja postolja, obavezno postavite monitor na meku i čistu površinu.**

**NAPOMENA: Sledeći postupak važi samo za postolje koje je isporučeno zajedno s vašim monitorom. Ako povezujete postolje drugog proizvođača, pogledajte dokumentaciju koja je priložena uz to postolje.**

Da biste uklonili postolje:

**1.** Postavite monitor na meku krpu ili jastuk na stolu.

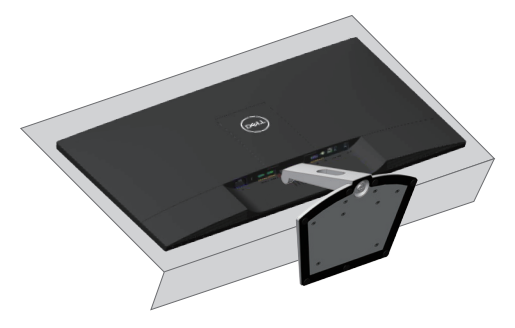

**2.** Nagnite postolje nadole da biste imali pristup dugmetu za odvajanje.

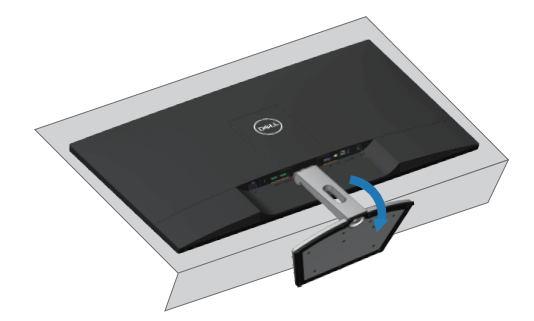

**D**<sup></sup>

**3.** Koristite dugačak odvijač da biste pritisnuli dugme za odvajanje.

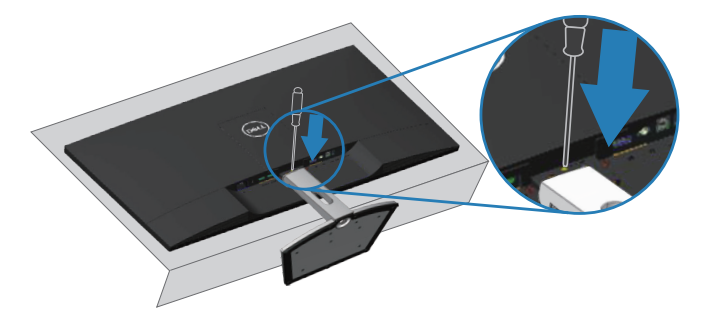

**4.** Dok držite dugme za odvajanje pritisnutim, izvucite postolje.

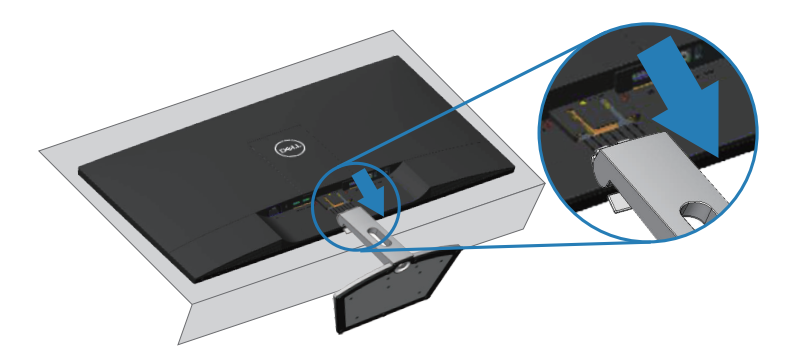

## <span id="page-25-0"></span>**Montiranje na zid (opcionalno)**

Pogledajte uputstva koja ste dobili sa VESA-kompatibilnim kompletom za montiranje osnove. (Dimenzije vijka: M4 x 10 mm)

- **1.** Postavite panel monitora na meku krpu ili na jastuk i na ravnu stabilnu površinu.
- **2.** Uklonite postolje.
- **3.** Uklonite VESA poklopac.

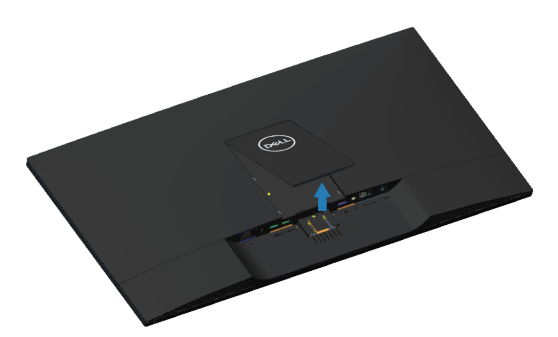

- **4.** Koristite odvijač da biste uklonili četiri vijka koji učvršćuju plastični poklopac.
- **5.** Prikačite držač za montiranje iz kompleta za montiranje na zid za LCD.
- **6.** Montirajte LCD na zid prateći uputstva koja ste dobili sa kompletom za montiranje osnove.

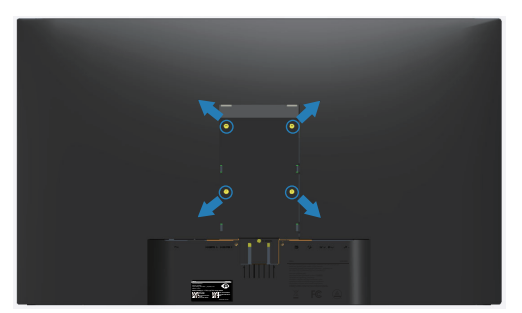

**NAPOMENA: Za korišćenje isključivo sa UL sertifikovanim držačima za montiranje na zid, s minimalnim kapacitetom nosivosti/opterećenja od 30,32 kg.**

## <span id="page-26-1"></span><span id="page-26-0"></span>**Upotreba vašeg monitora**

## **Uključivanje monitora**

Pritisnite dugme  $\bigcirc$  da biste uključili monitor.

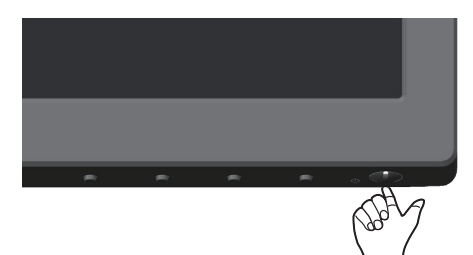

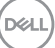

## <span id="page-27-1"></span><span id="page-27-0"></span>**Upotreba kontrola na prednjem panelu**

Koristite dugmad za kontrolu na donjoj ivici monitora da biste podesili prikazanu sliku.

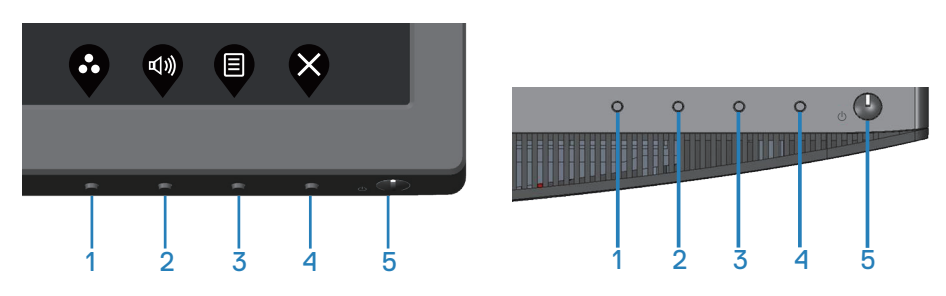

#### **Dugmad za kontrolu**

Sledeća tabela opisuje dugmad za kontrolu:

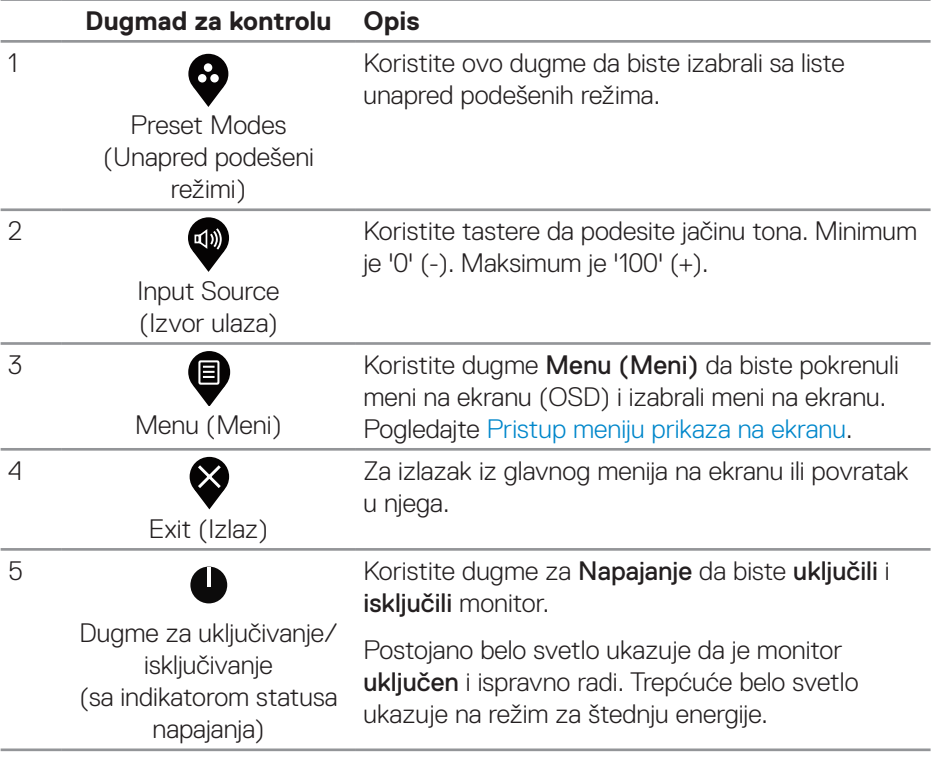

DELI

### <span id="page-28-0"></span>**Kontrole OSD-a**

Koristite dugmad za kontrolu na donjoj strani monitora da biste podesili vrednosti slike.

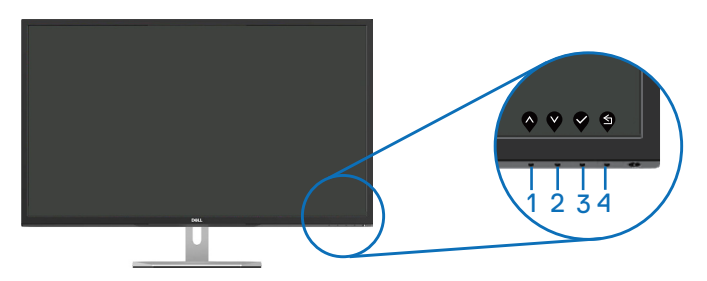

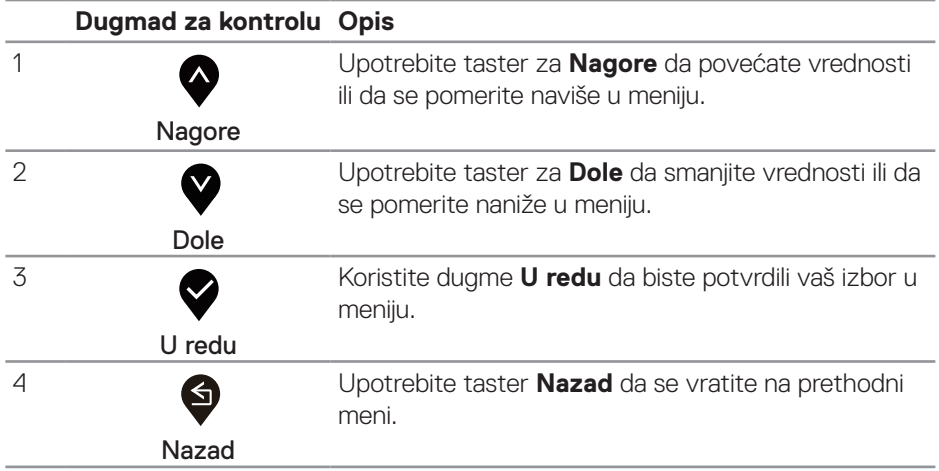

DELL

## <span id="page-29-0"></span>**Upotreba menija prikaza na ekranu (OSD)**

## <span id="page-29-1"></span>Pristup meniju prikaza na ekranu

**NAPOMENA:** Sve promene koje unesete automatski se čuvaju kada pređete u drugi meni, kada izađete iz menija prikaza na ekranu ili kada sačekate da se meni prikaza na ekranu automatski zatvori.

**1.** Pritisnite dugme  $\bullet$  da biste prikazali glavni meni prikaza na ekranu.

### **Glavni meni za HDMI ulaz**

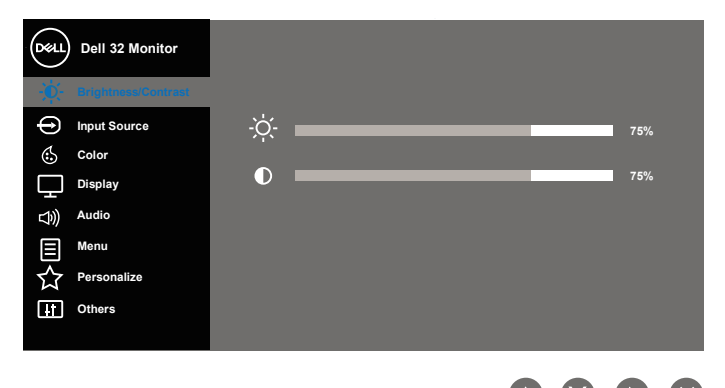

- **2.** Pritisnite dugmad  $\bigwedge$  i  $\bigvee$  da biste se kretali između opcija podešavanja. Dok se budete kretali od jedne do druge ikone, ime opcije će biti istaknuto. Pogledajte sledeću tabelu za potpun spisak opcija koje su dostupne za ovaj monitor.
- **3.** Pritisnite dugme  $\geq$  jedanput da biste aktivirali istaknutu opciju.
- **4.** Pritisnite dugme **i da** i **da** biste izabrali željeni parametar.
- **5.** Pritisnite **i** zatim koristite dugmad **i i** , u skladu sa indikatorima u meniju da biste uneli vaše promene.
- **6.** Izaberite dugme **d** da biste se vratili u glavni meni.

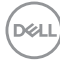

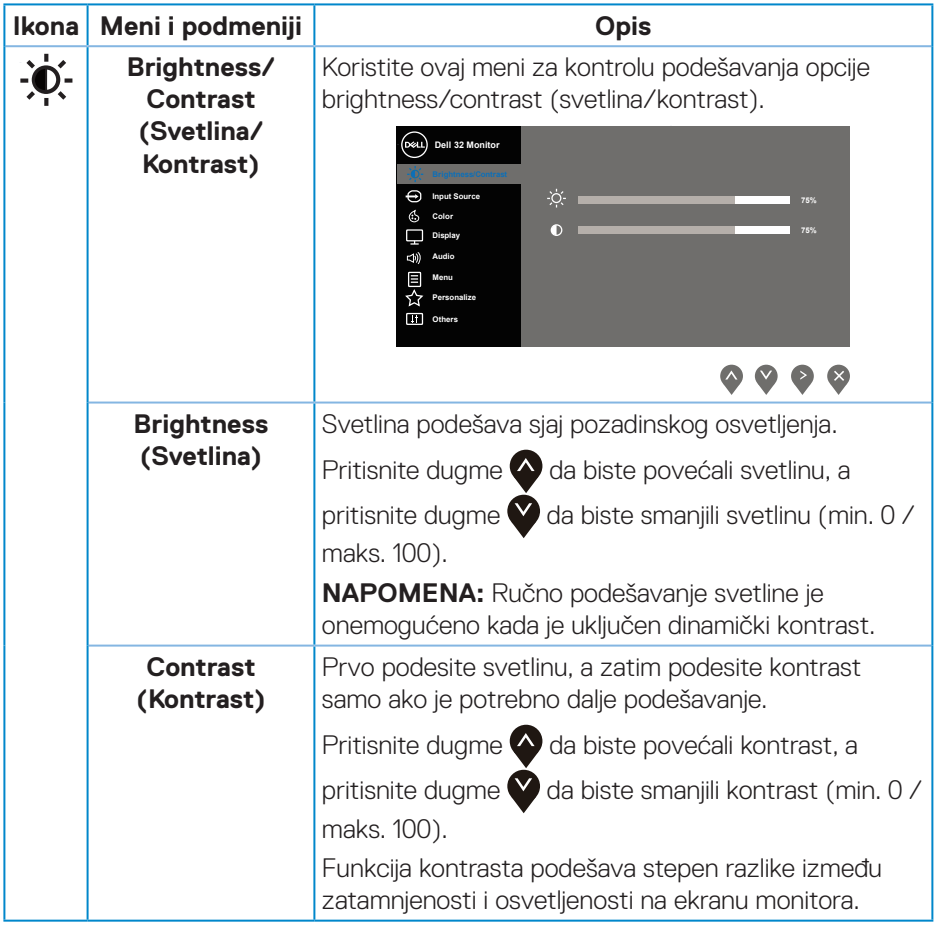

 $($ DELL

<span id="page-31-0"></span>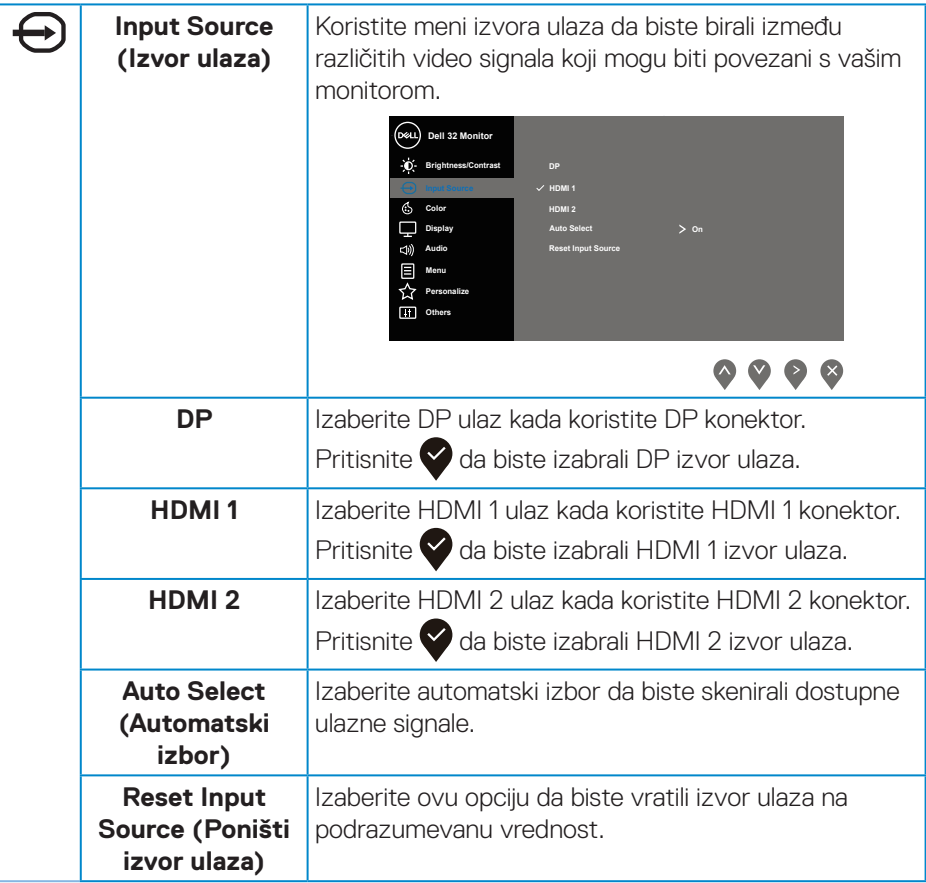

(dell

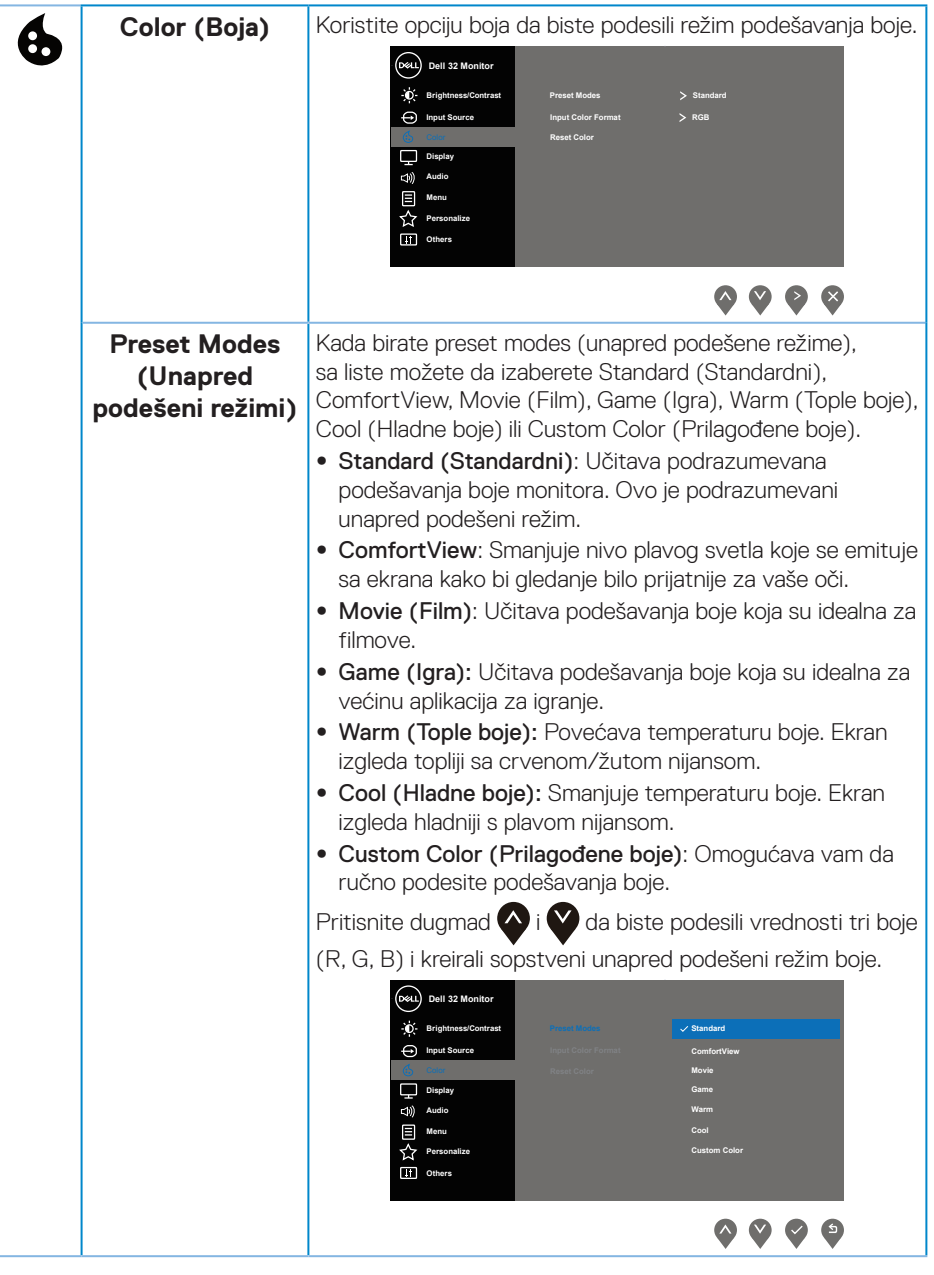

 $(\sim$ LL

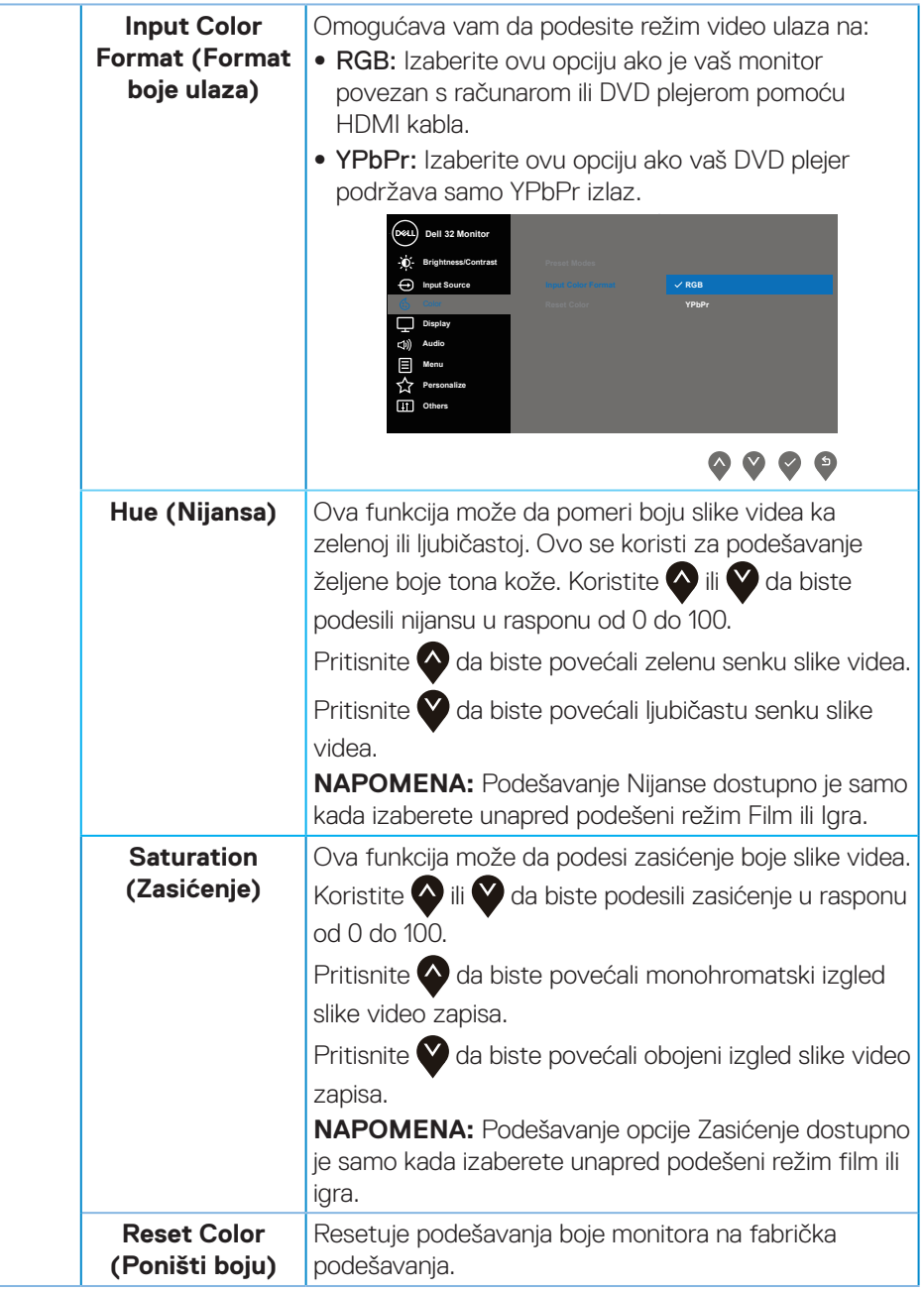

 $\overline{6}$ 

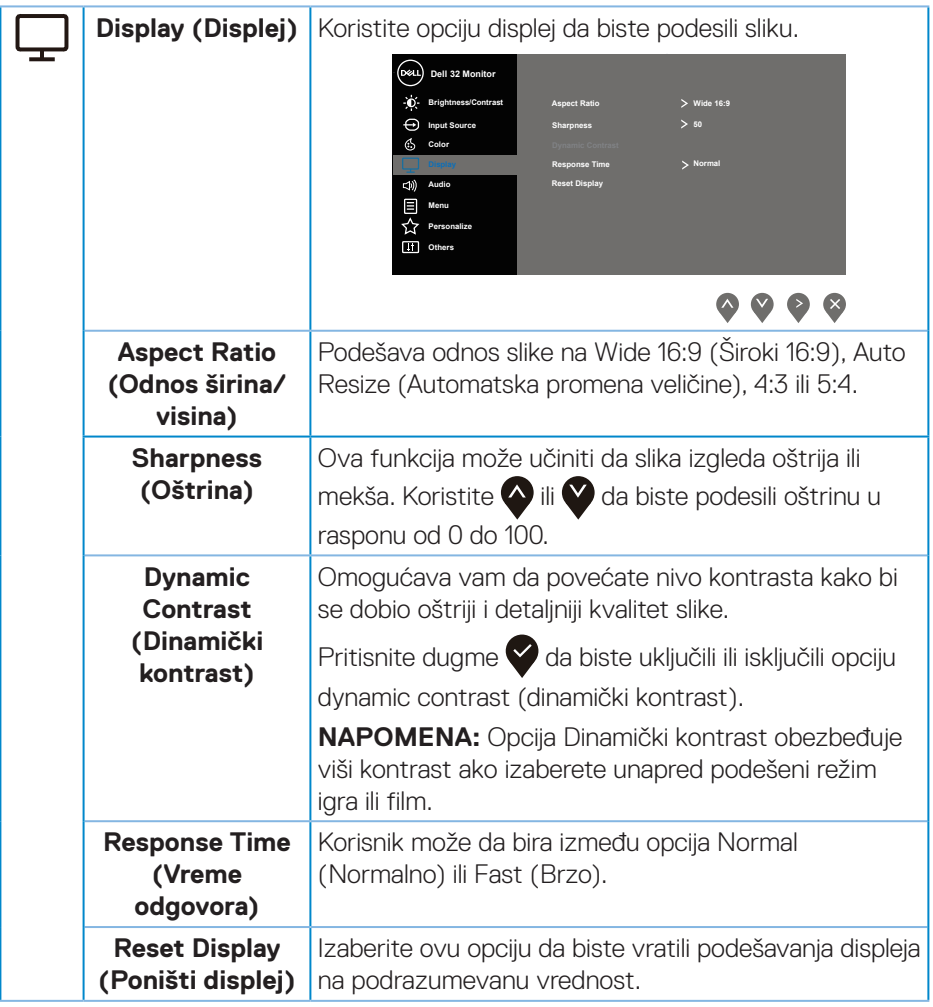

(dell

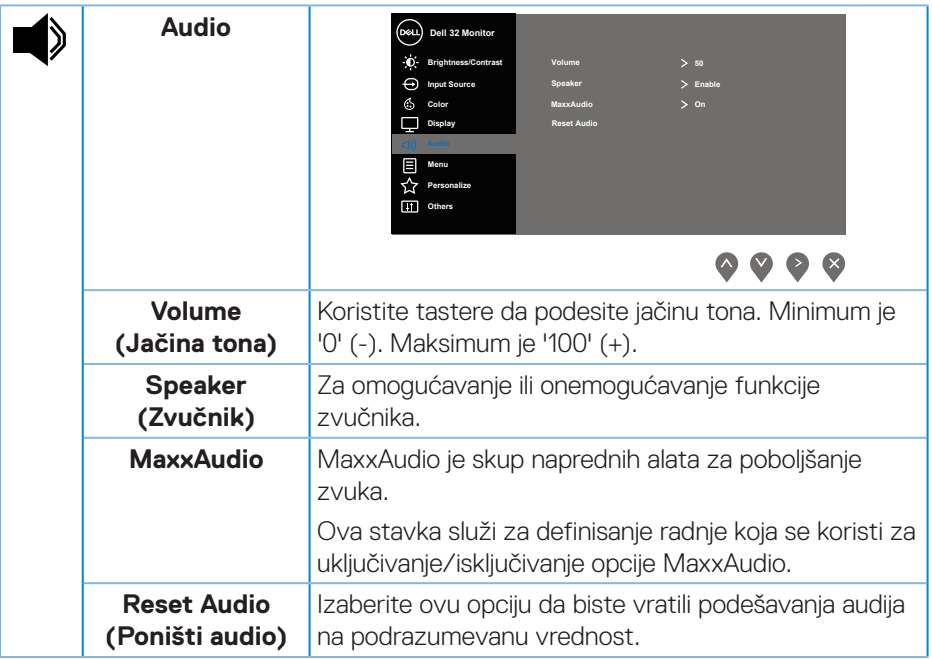

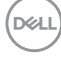

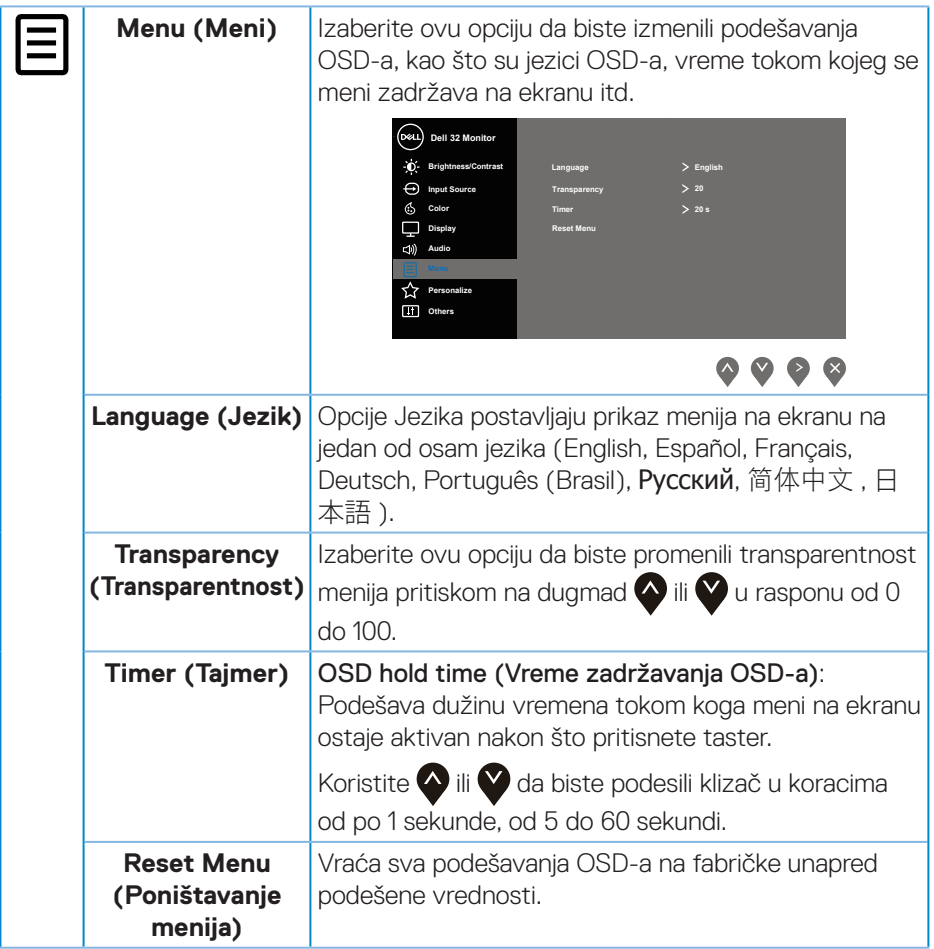

 $($ DELL

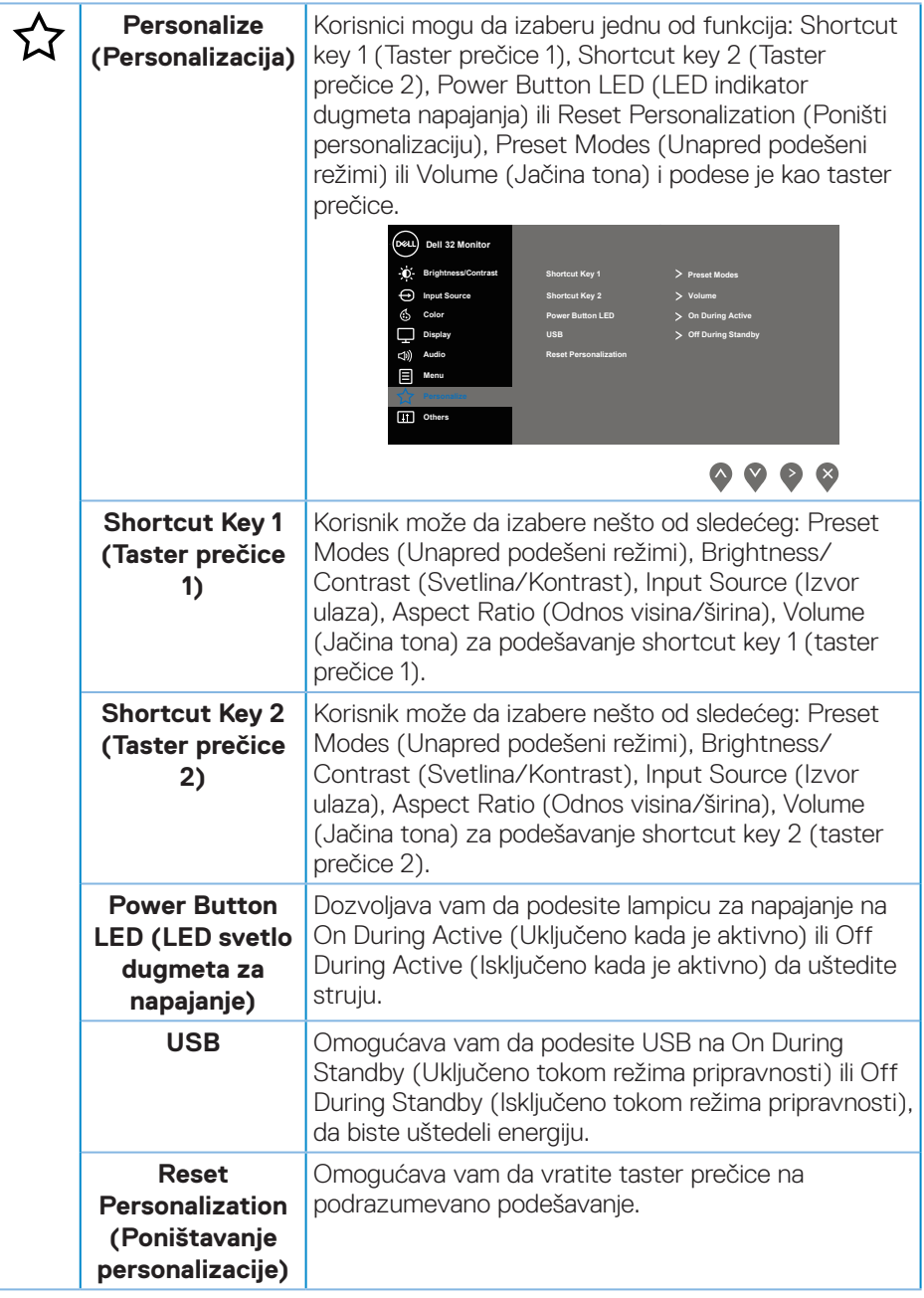

(dell

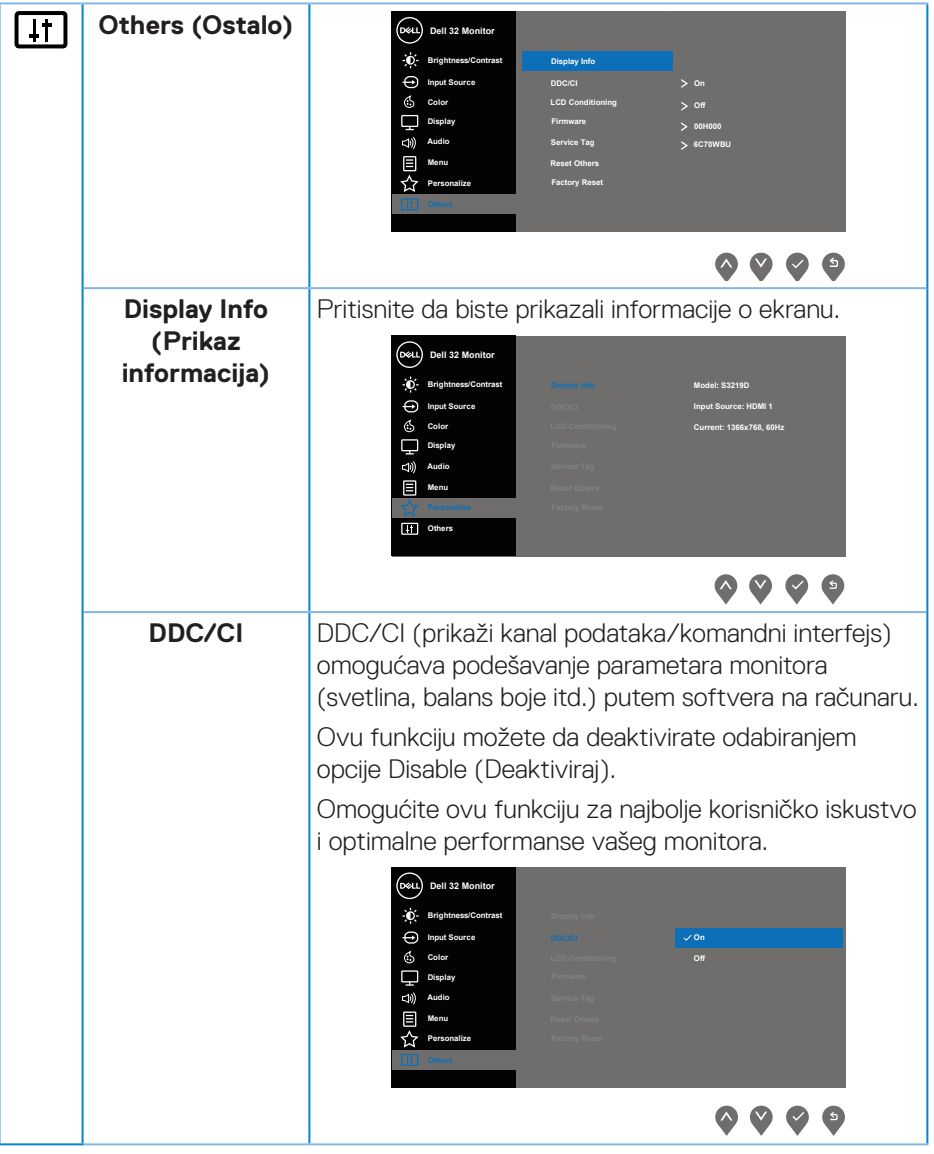

(dell

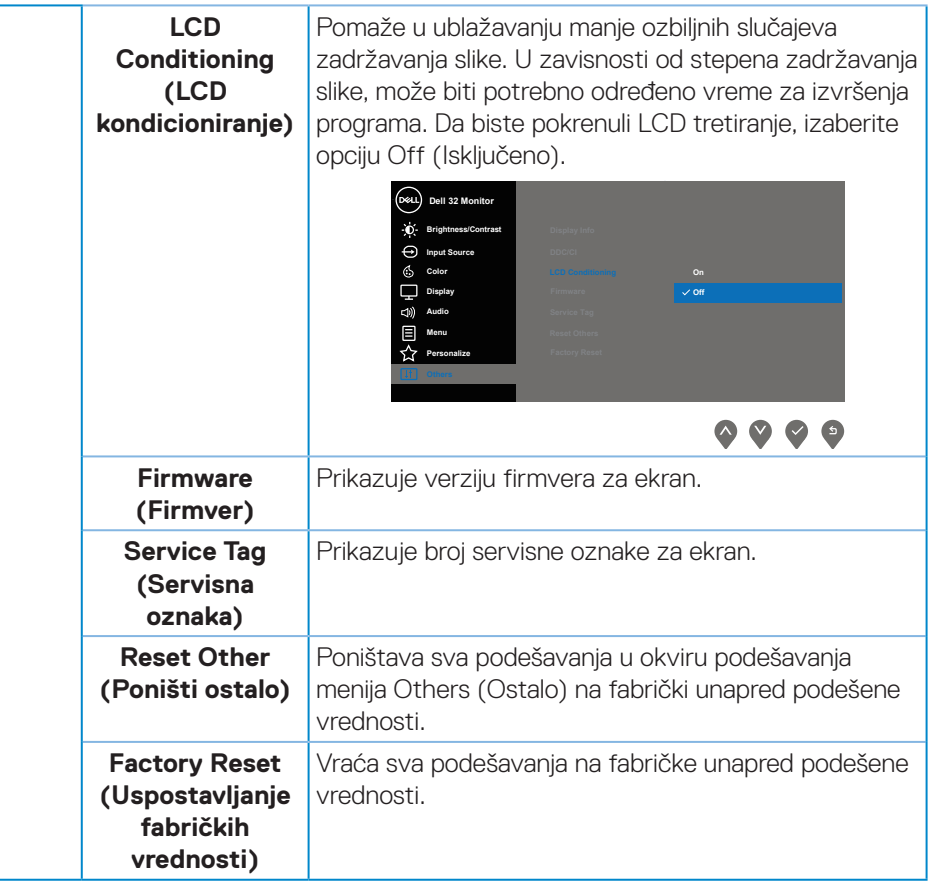

**NAPOMENA:** Vaš monitor ima ugrađenu funkciju za automatski kalibraciju svetline da bi se nadoknadilo starenje LED-a.

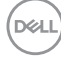

#### **Poruke upozorenja menija na ekranu**

Kada je omogućena funkcija **Dynamic Contrast (Dinamički kontrast)** (u ovim unapred podešenim režimima: **Game (Igra)** ili **Movie (Film)**), ručno podešavanje svetline je onemogućeno.

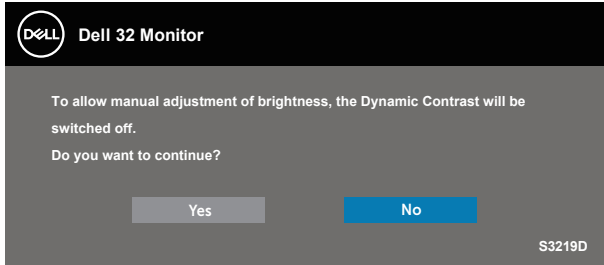

Pre nego što se onemogući funkcija **DDC/CI**, prikazaće se sledeća poruka:

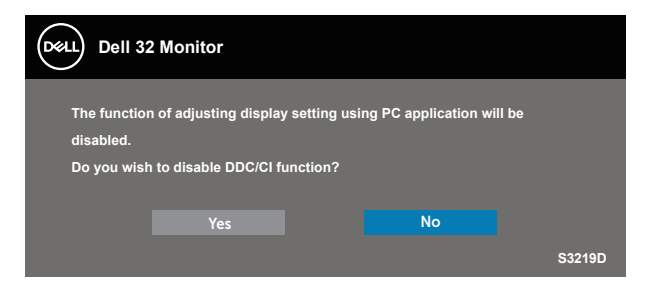

Kada monitor pređe u **Power Save Mode (Režim uštede energije)**, prikazuje se sledeća poruka:

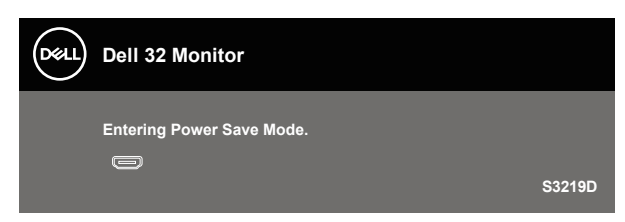

DØLI

Ako HDMI kabl nije povezan, pojavljuje se pokretni dijalog kao što je to ispod prikazano. Monitor će ući u Režim za štednju energije nakon 4 minuta ukoliko se ostavi u ovom stanju.

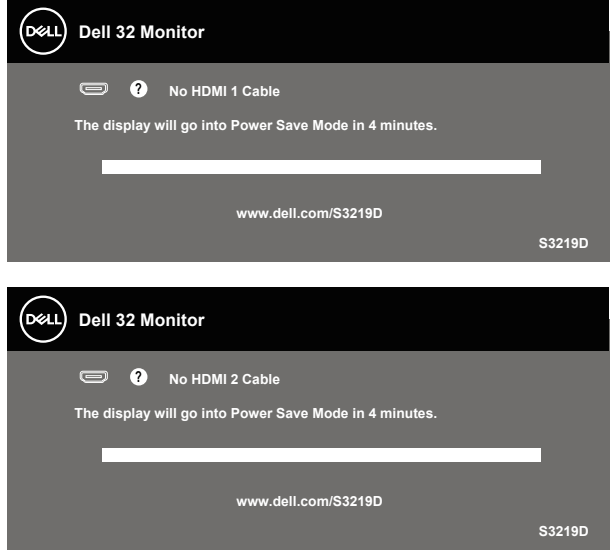

Ako DP kabl nije povezan, pojavljuje se pokretni dijalog kao što je to ispod prikazano. Monitor će ući u Režim za štednju energije nakon 4 minuta ukoliko se ostavi u ovom stanju.

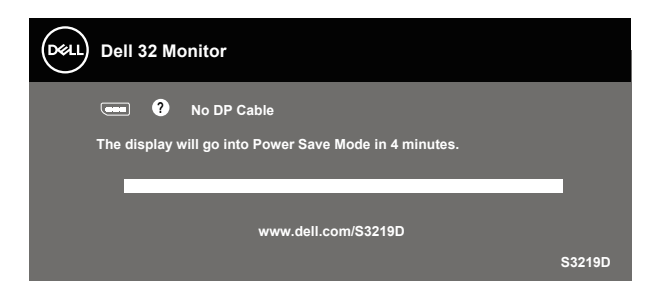

Pogledajte [Rešavanje problema](#page-45-1) za više informacija.

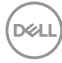

## <span id="page-42-0"></span>**Podešavanje monitora**

#### **Podešavanje maksimalne rezolucije**

Da biste podesili maksimalnu rezoluciju za monitor:

U Windows 7, Windows 8, Windows 8.1 i Windows 10 operativnom sistemu:

- **1.** Samo za Windows 8 ili Windows 8.1, odaberite Desktop pločicu da se prebacite na klasičan desktop.
- **2.** Kliknite desnim tasterom na radnu površinu i kliknite na opciju **Screen Resolution (Rezolucija ekrana)**.
- **3.** Kliknite na padajuću listu rezolucije ekrana i izaberite **2560 x 1440**.
- **4.** Kliknite na dugme **OK**.

Ako ne vidite **2560 x 1440** kao opciju, možda je potrebno da ažurirate upravljački program za grafičku karticu. U zavisnosti od vašeg računara, dovršite jedan od sledećih postupaka:

Ako imate Dell desktop ili prenosivi računar:

· Idite na lokaciju [www.dell.com/support](http://www.dell.com/support), unesite servisnu oznaku računara i preuzmite najnoviji upravljački program za vašu grafičku karticu.

Ako koristite računar koji nije proizvela kompanija Dell (prenosivi ili desktop):

- · Idite na lokaciju za podršku vašeg računara i preuzmite najnoviji upravljački program za grafički karticu.
- • Idite na veb lokaciju vaše grafičke kartice i preuzmite najnoviji upravljački program za grafičku karticu.

#### **Ako imate Dell desktop ili Dell prenosivi računar sa internet pristupom**

- **1.** Idite na www.dell.com/support, unesite servisnu oznaku i preuzmite najnoviji upravljački program za vašu grafičku karticu.
- **2.** Nakon instaliranja drajvera za grafički adapter, pokušajte da ponovo podesite rezoluciju na **2560 x 1440**.
- **NAPOMENA: Ukoliko ne možete da podesite rezoluciju na 2560 x 1440, kontaktirajte Dell da se raspitate o grafičkom adapteru koji podržava ove rezolucije.**

DØLI

#### <span id="page-43-0"></span>**Ukoliko imate desktop, portabilni kompjuter ili grafičku karticu koji nisu marke Dell**

U Windows 7, Windows 8, Windows 8.1 i Windows 10 operativnom sistemu:

- **1.** Samo za Windows 8 ili Windows 8.1, odaberite Desktop pločicu da se prebacite na klasičan desktop.
- **2.** Kliknite desnim tasterom na radnu površinu i kliknite na opciju **Personalization (Personalizacija)**.
- **3.** Kliknite na **Change Display Settings (Promenite postavke ekrana)**.
- **4.** Kliknite na **Advanced Settings (Napredna podešavanja)**.
- **5.** Identifikujte proizvođača vaše grafičke kartice sa opisa na vrhu prozora (npr. NVIDIA, ATI, Intel itd.)
- **6.** Pogledajte veb-lokaciju proizvođača vaše grafičke kartice za ažuriran upravljački program (na primer, [www.ATI.com](http://www.ATI.com) ili [www.AMD.com](http://www.NVIDIA.com)).
- **7.** Nakon instaliranja drajvera za grafički adapter, pokušajte da ponovo podesite rezoluciju na **2560 x 1440**.

<span id="page-44-0"></span>**Upotreba nagiba**

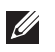

**NAPOMENA: Postolje nije povezano prilikom otpreme monitora iz fabrike.**

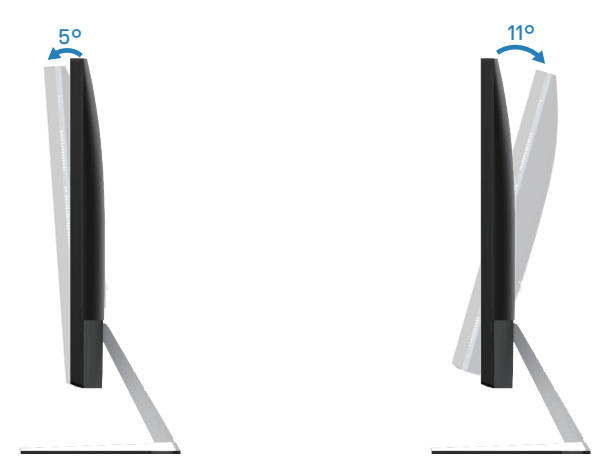

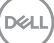

## <span id="page-45-1"></span><span id="page-45-0"></span>**Rešavanje problema**

**UPOZORENJE: Pre nego što izvršite bilo koji postupak u ovom odeljku, pratite [Bezbednosna uputstva](#page-51-2).**

## **Samotestiranje**

Vaš monitor ima funkciju samostalnog testiranja koja vam omogućava da proverite da li monitor pravilno funkcioniše. Ako su vaš monitor i računar pravilno povezani, ali ekran monitora ostaje zatamnjen, pokrenite samostalni test monitora izvođenjem sledećih koraka:

- **1.** Isključite i računar i monitor.
- **2.** Isključite sve video kablove iz monitora. Na ovaj način, računar ne mora da bude uključen.
- **3.** Uključite monitor.

Ako monitor pravilno radi, otkriće da nema signala i prikazaće se jedna od sledećih poruka. Kada se nalazi u režimu samostalnog testiranja, LED indikator napajanja ostaje bele boje.

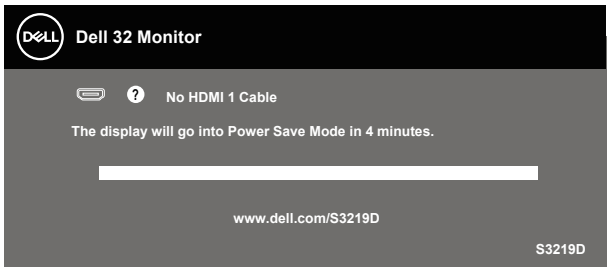

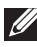

**NAPOMENA: Ovaj okvir se pojavljuje tokom normalnog rada sistema ako je video kabl isključen ili oštećen.**

**4.** Isključite svoj monitor i ponovo povežite video kabl; potom uključite svoj kompjuter i monitor.

Ako monitor i dalje ostane zatamnjen nakon što ste povezali kablove, proverite vaš video kontroler i računar.

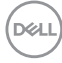

## <span id="page-46-0"></span>**Ugrađena dijagnostika**

Vaš monitor ima ugrađen dijagnostički alat koji vam pomaže da odredite da li je bilo koja nepravilnost ekrana na koju naiđete deo problema s vašim monitorom ili s vašim računarom i video karticom.

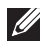

#### **NAPOMENA: Ugrađenu dijagnostiku možete da pokrenete samo kada je video kabl izvučen, a monitor se nalazi u režimu samostalnog testiranja.**

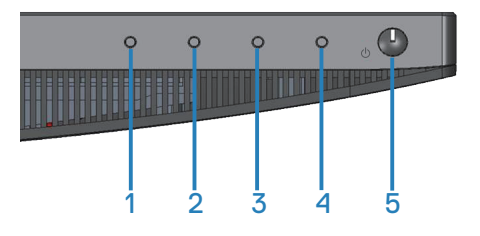

Da biste izvršili ugrađenu dijagnostiku:

- **1.** Proverite da li je ekran čist (da nema čestica prašine na površini ekrana).
- **2.** Izvucite video kabl sa zadnjeg dela računara ili monitora. Monitor zatim prelazi u režim samostalnog testiranja.
- **3.** Pritisnite i držite dugme 1 tokom 5 sekundi. Prikazuje se sivi ekran.
- **4.** Pažljivo proverite da li postoje nepravilnosti na ekranu.
- **5.** Ponovo pritisnite dugme 1 na donjem delu monitora. Boja ekrana se menja u crvenu.
- **6.** Proverite da li na ekranu postoji neka nepravilnost.
- **7.** Ponovite korake 5 i 6 da biste proverili displej sa zelenim, plavim, crnim i belim ekranima i ekranom sa tekstom.

Test je završen kada se pojavi ekran sa tekstom. Da biste izašli, ponovo pritisnite dugme 1.

Ako ne otkrijete bilo koju nepravilnost na ekranu koristeći ugrađeni dijagnostički alat, to znači da monitor pravilno radi. Proverite video karticu i računar.

## <span id="page-47-0"></span>**Uobičajeni problemi**

Sledeća tabela sadrži opšte informacije o uobičajenim problemima monitora na koje možete da naiđete, kao i moguća rešenja:

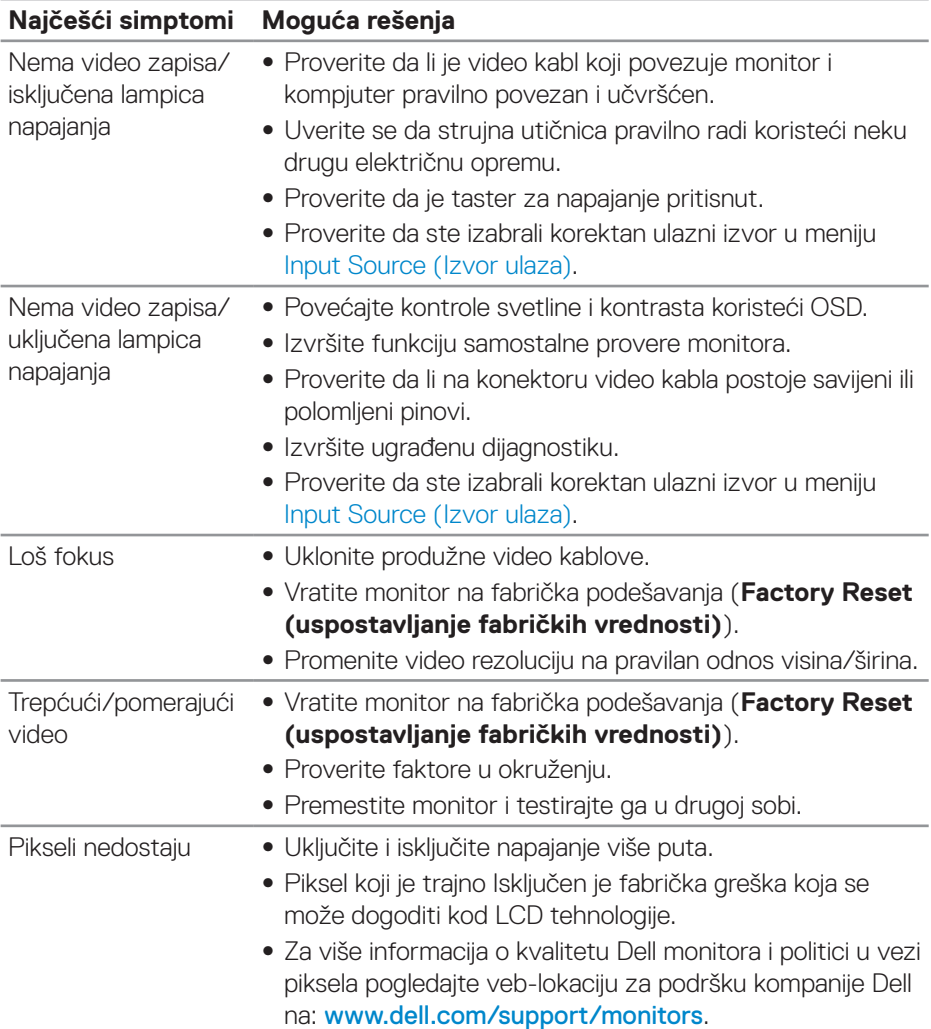

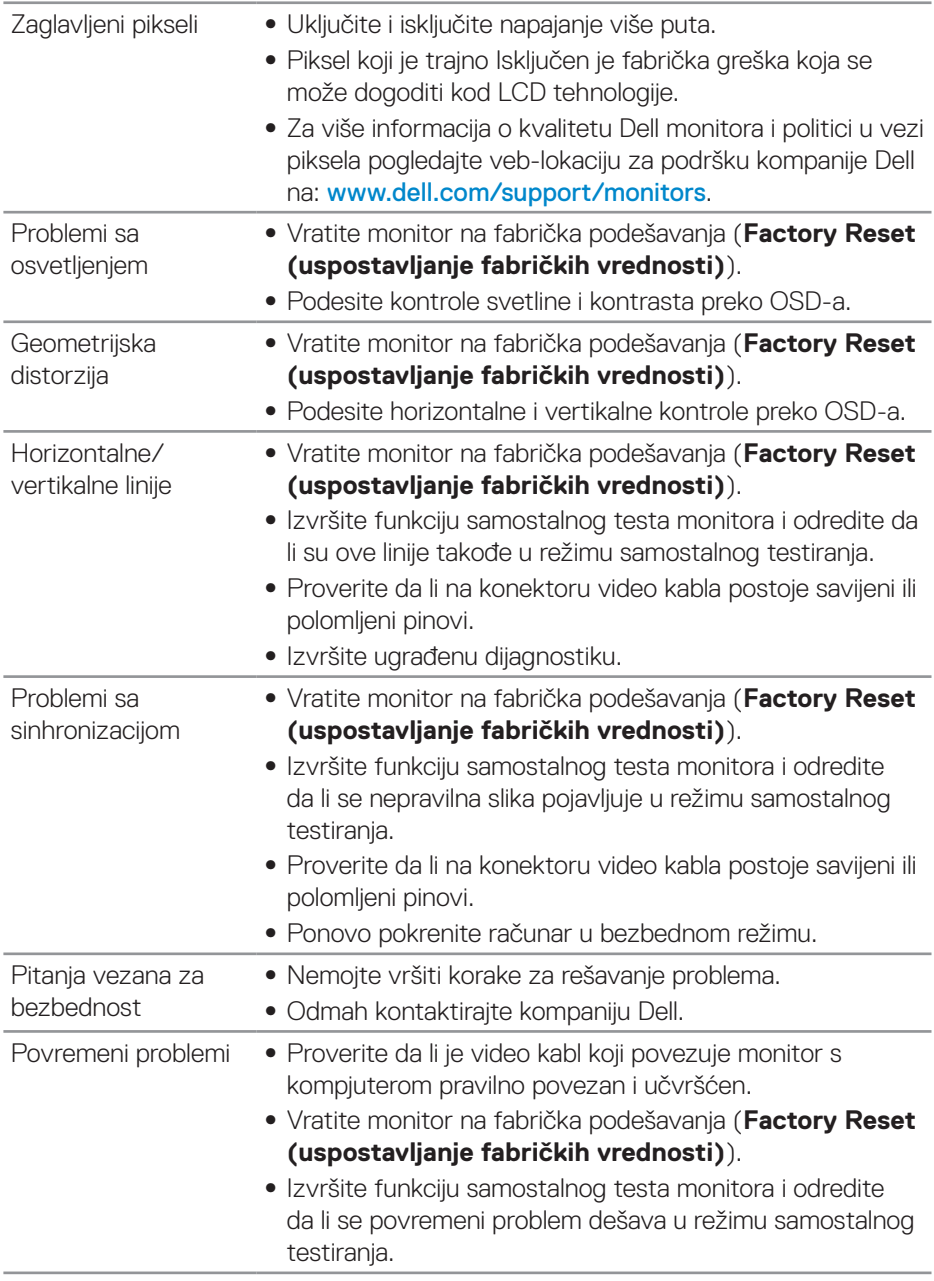

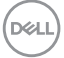

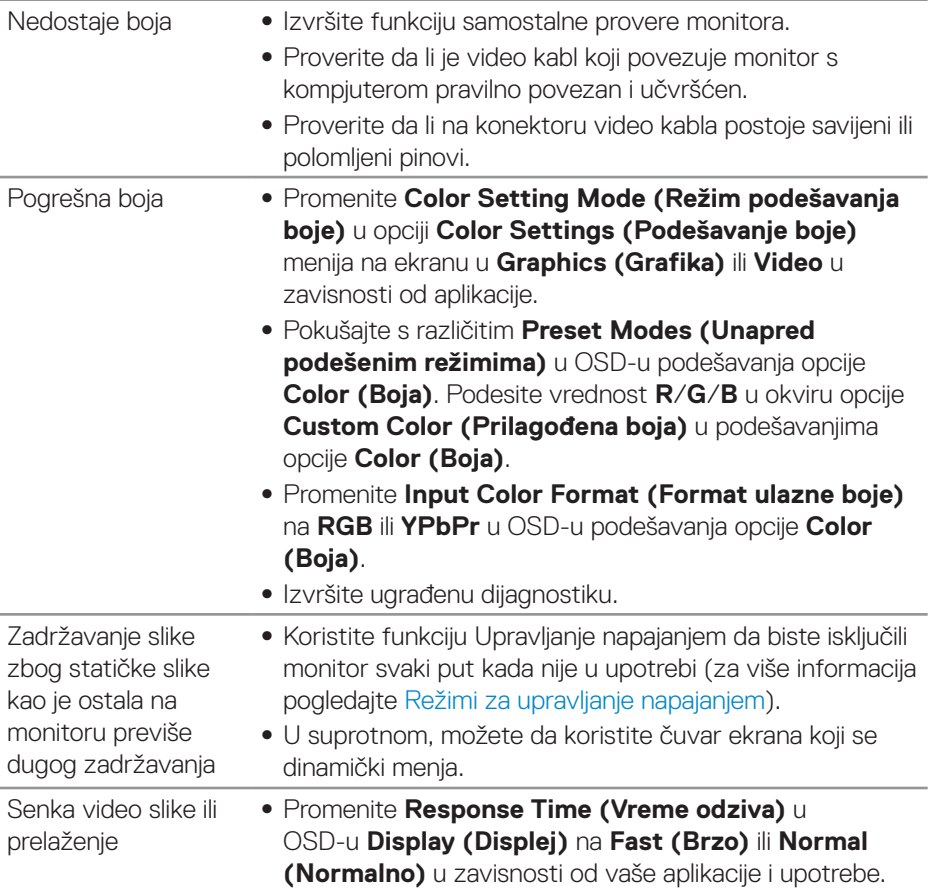

 $(\overline{DCL}$ 

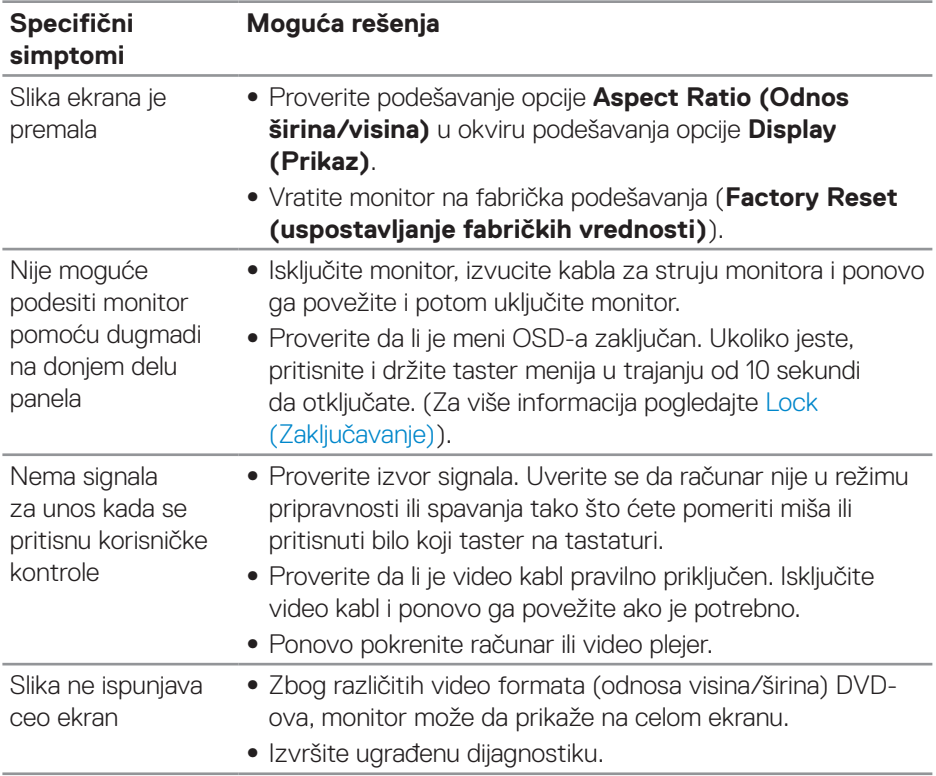

## <span id="page-50-0"></span>**Problemi specifični za proizvod**

## <span id="page-51-0"></span>**Dodatak**

## <span id="page-51-2"></span>**Bezbednosna uputstva**

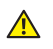

**UPOZORENJE: Upotreba kontrola, podešavanja ili postupaka izuzev onih koji su navedeni u vašoj dokumentaciji može prouzrokovati izlaganje strujnom udaru, opasnostima od električne struje i/ili mehaničkim opasnostima.**

Za informacije o bezbednosnim uputstvima pogledajte **Bezbednosne, ekološke i regulatorne informacije (SERI)**.

## **FCC obaveštenja (samo za SAD) i druge regulatorne informacije**

Za FCC obaveštenja i druge regulatorne informacije pogledajte veb lokaciju regulatorne usklađenosti koja se nalazi na [www.dell.com/regulatory\\_compliance](http://www.dell.com/regulatory_compliance).

## <span id="page-51-1"></span>**Kontaktiranje kompanije Dell**

**Za kupce u Sjedinjenim Državama, pozovite 800-WWW-DELL (800-999- 3355).**

**NAPOMENA: Ukoliko nemate aktivnu internet vezu, možete da pronađete kontakt informacije na računu, fakturi, paketu ili u katalogu Dell proizvoda.**

Kompanija Dell obezbeđuje više opcija za podršku i servisiranje na mreži i putem telefona. Dostupnost se razlikuje od države i proizvoda i neke usluge možda neće biti dostupne u vašem području.

Da pronađete sadržaj za podršku u vezi monitora preko interneta:

**1.** Posetite www.dell.com/support/monitors.

Da kontaktirate Dell u vezi prodaje, tehničke podrške ili pitanja vezana za korisničku uslugu:

- **1.** Posetite [www.dell.com/support](http://www.dell.com/support/monitors).
- **2.** Potvrdite svoju zemlju ili oblast u padajućoj listi **Choose A Country/Region (Izaberite zemlju/oblast)** na dnu stranice.
- **3.** Kliknite na **Contact Us (Kontaktirajte nas)** na levoj strani stranice.
- **4.** Izaberite odgovarajuću uslugu ili vezu za podršku na osnovu vaših potreba.
- **5.** Izaberite način na koji želite da kontaktirate Dell a koji vam odgovara.
- **UPOZORENJE: Za displeje sa sjajnim okvirima korisnik treba da uzme u obzir poziciju displeja, pošto okviri mogu da prouzrokuju ometajuće refleksije od okolnih svetlih i sjajnih površina.**

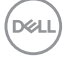

## <span id="page-52-0"></span>**Dodele pinova**

#### **HDMI konektor**

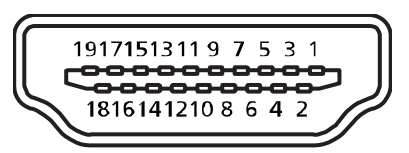

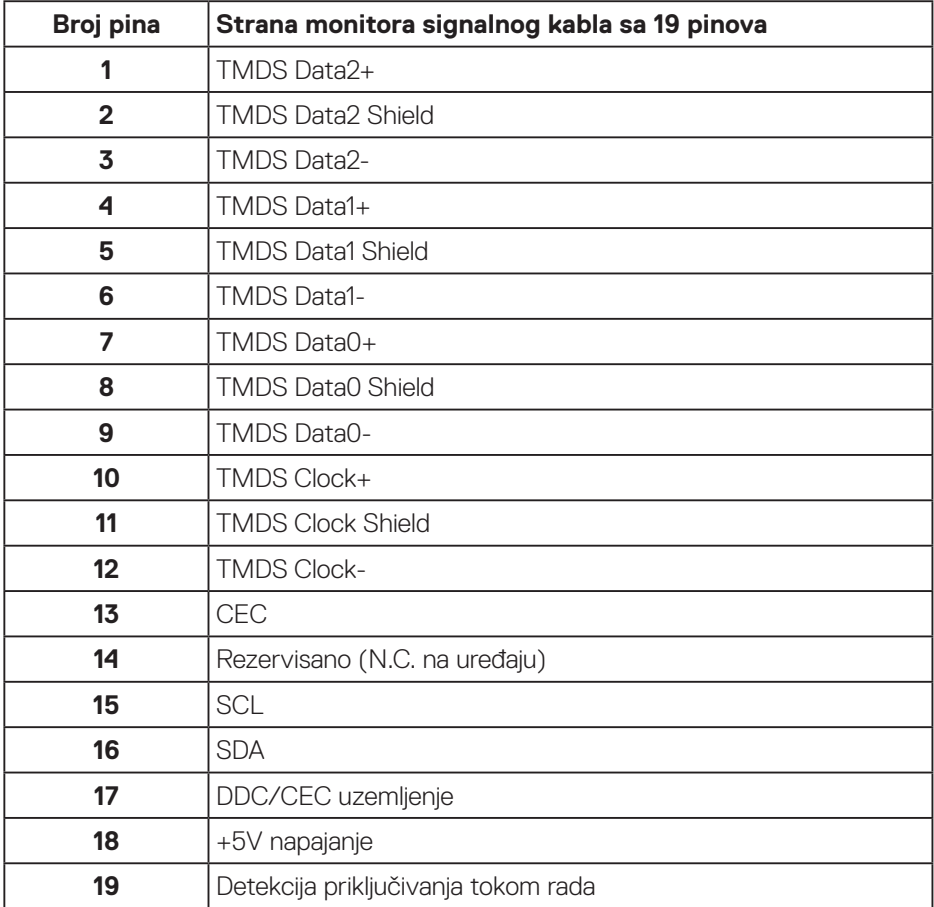

DELL

#### **DP konektor**

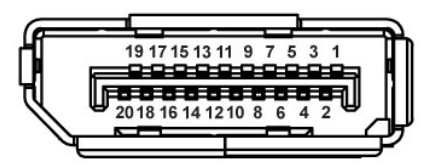

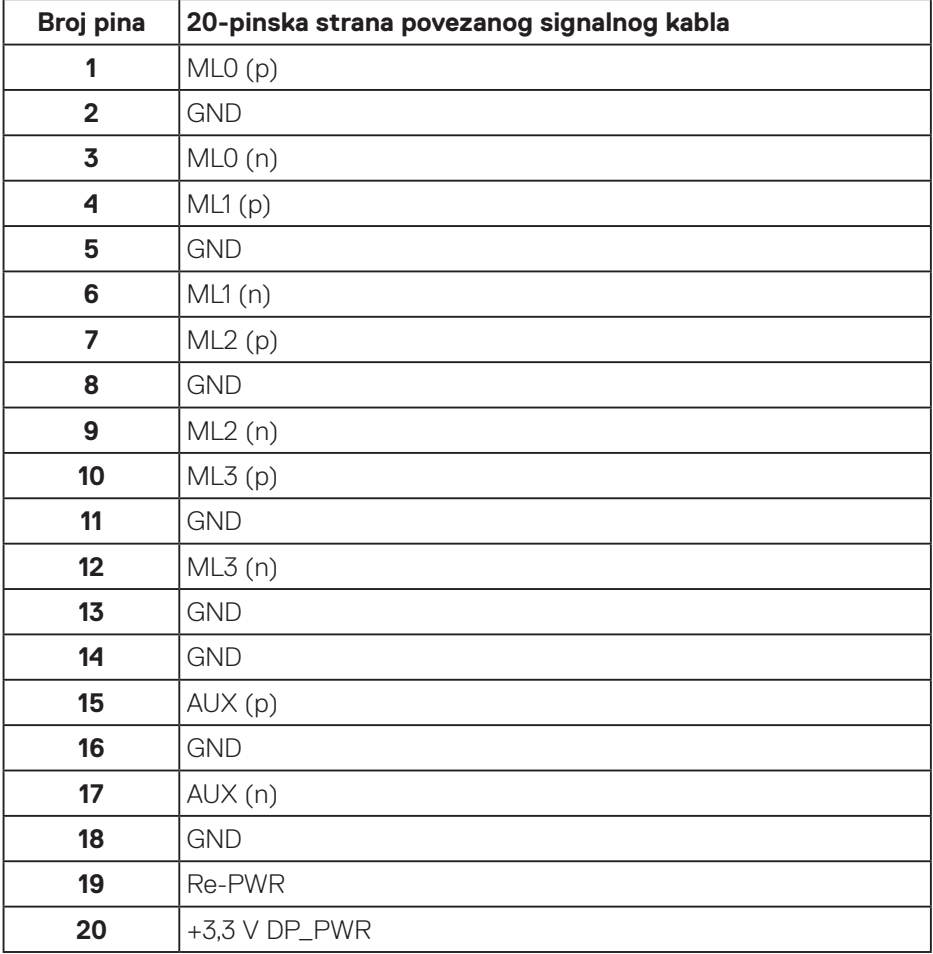

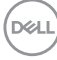

## <span id="page-54-0"></span>**Interfejs univerzalne serijske magistrale (USB)**

Ovaj odeljak vam daje informacije o USB portovima koji su dostupni na monitoru.

#### **NAPOMENA: Ovaj monitor je kompatibilan sa Super-Speed USB 3.0 i High-Speed USB 2.0 standardom.**

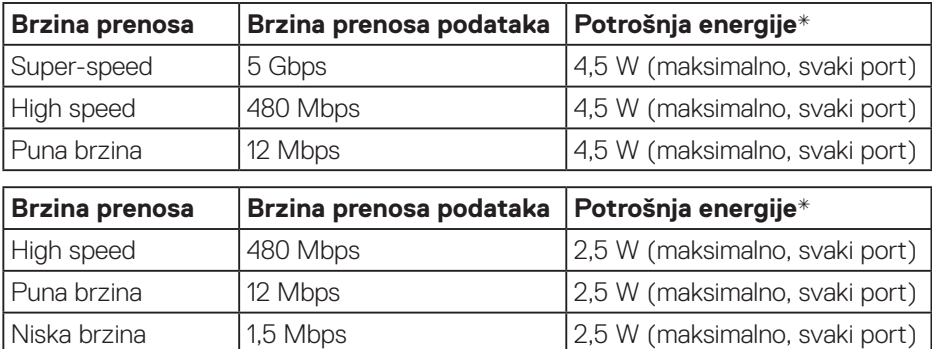

#### USB 3.0 upstream konektor

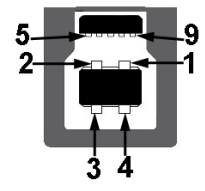

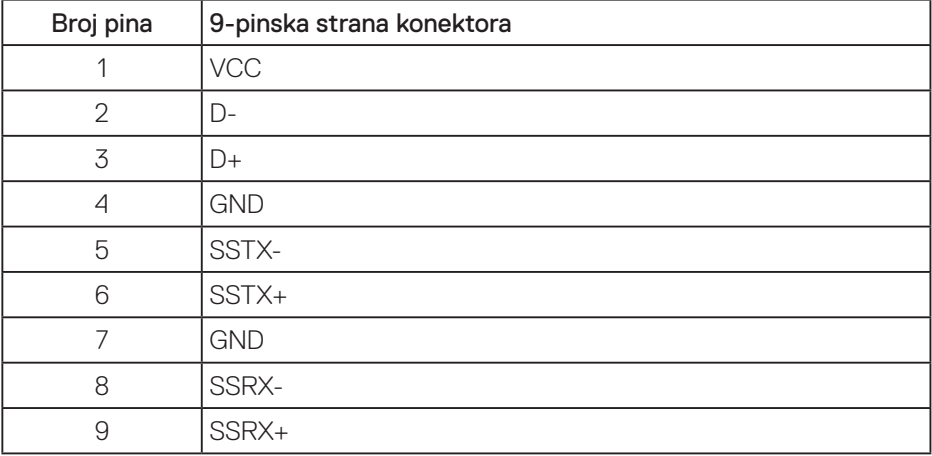

DELI

#### USB 3.0 downstream konektor

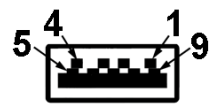

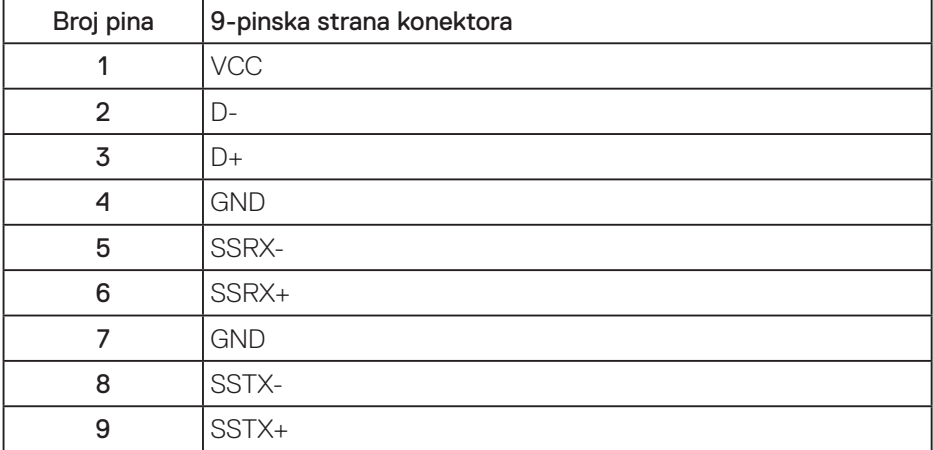

 $(\overline{DCL}$